# <span id="page-0-0"></span>HP Database and Middleware Automation

For Red Hat Enterprise Linux and SUSE Enterprise Linux Software Version: 10.20.100

## Administrator Guide

Document Release Date: April 2014

Software Release Date: April 2014

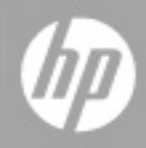

# <span id="page-1-0"></span>**Legal Notices**

## **Warranty**

The only warranties for HP products and services are set forth in the express warranty statements accompanying such products and services. Nothing herein should be construed as constituting an additional warranty. HP shall not be liable for technical or editorial errors or omissions contained herein.

The information contained herein is subject to change without notice.

## **Restricted Rights Legend**

Confidential computer software. Valid license from HP required for possession, use or copying. Consistent with FAR 12.211 and 12.212, Commercial Computer Software, Computer Software Documentation, and Technical Data for Commercial Items are licensed to the U.S. Government under vendor's standard commercial license.

## **Copyright Notice**

© Copyright 2010 - 2014 Hewlett-Packard Development Company, L.P.

### **Trademark Notices**

Microsoft® and Windows® are U.S. registered trademarks of Microsoft Corporation.

Oracle® is a registered trademark of Oracle and/or its affiliates..

UNIX® is a registered trademark of The Open Group.

## **Documentation Updates**

The title page of this document contains the following identifying information:

- Software Version number, which indicates the software version.
- Document Release Date, which changes each time the document is updated.
- Software Release Date, which indicates the release date of this version of the software.

To check for recent updates or to verify that you are using the most recent edition of a document:

<http://h20230.www2.hp.com/selfsolve/manuals>

This site requires that you register for an HP Passport and sign in. To register for an HP Passport ID, go to:

[http://h20229.www2.hp.com/passport-registration.html](http://h20230.www2.hp.com/selfsolve/manuals)

Or click the **New users - please register** link on the HP Passport login page.

You will also receive updated or new editions if you subscribe to the appropriate product support service. Contact your HP sales representative for details.

The following table indicates changes made to this document since the last released major edition.

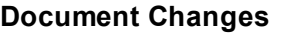

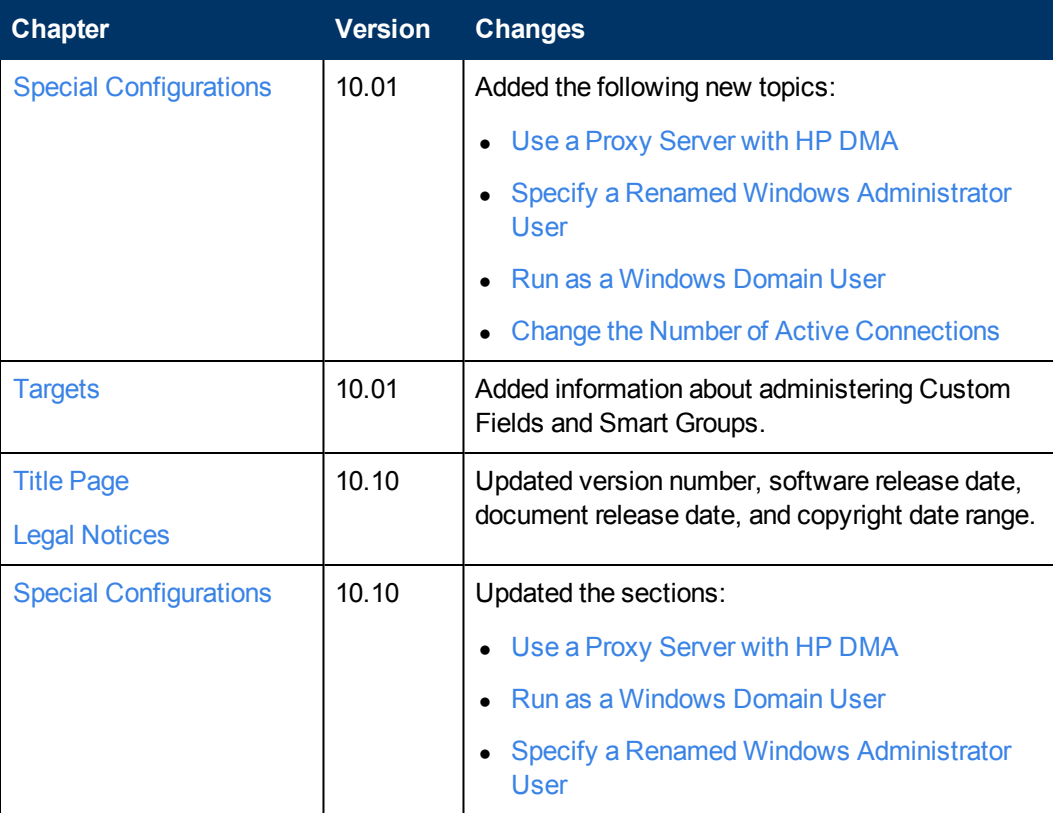

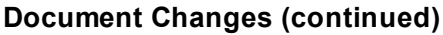

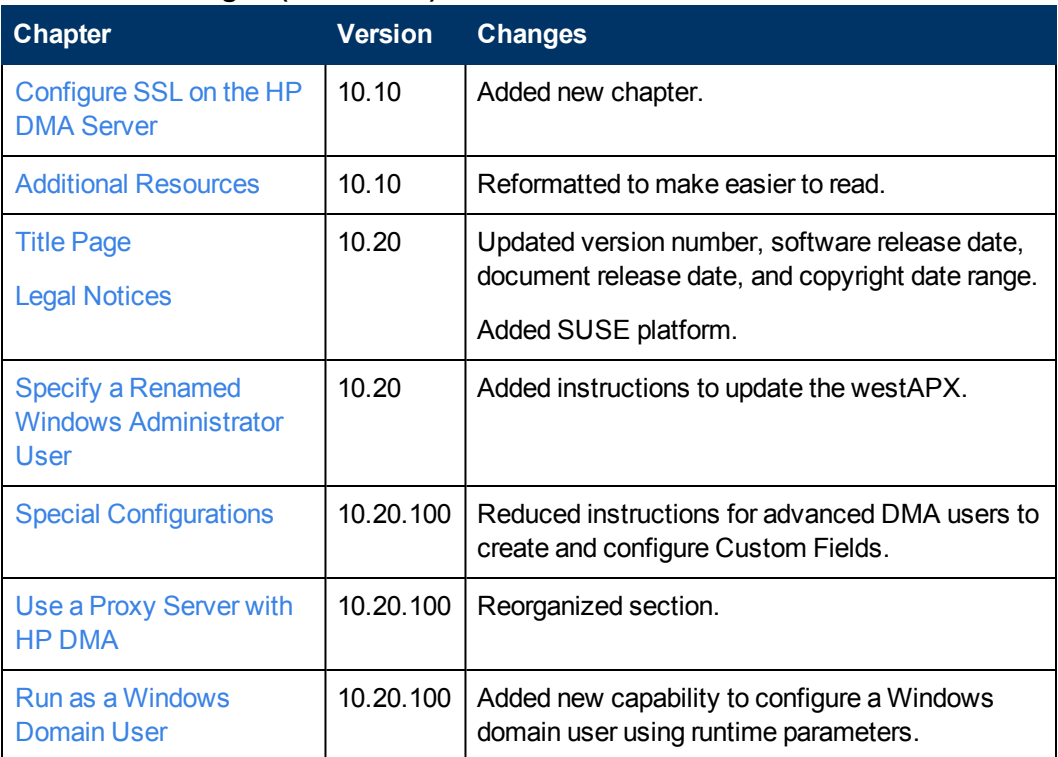

# <span id="page-4-0"></span>**Support**

Visit the HP Software Support Online web site at:

#### <http://www.hp.com/go/hpsoftwaresupport>

This web site provides contact information and details about the products, services, and support that HP Software offers.

HP Software online support provides customer self-solve capabilities. It provides a fast and efficient way to access interactive technical support tools needed to manage your business. As a valued support customer, you can benefit by using the support web site to:

- Search for knowledge documents of interest
- Submit and track support cases and enhancement requests
- Download software patches
- Manage support contracts
- Look up HP support contacts
- Review information about available services
- Enter into discussions with other software customers
- Research and register for software training

Most of the support areas require that you register as an HP Passport user and sign in. Many also require a support contract. To register for an HP Passport ID, go to:

<http://h20229.www2.hp.com/passport-registration.html>

To find more information about access levels, go to:

[http://h20230.www2.hp.com/new\\_access\\_levels.jsp](http://h20230.www2.hp.com/new_access_levels.jsp)

# <span id="page-5-0"></span>**Contents**

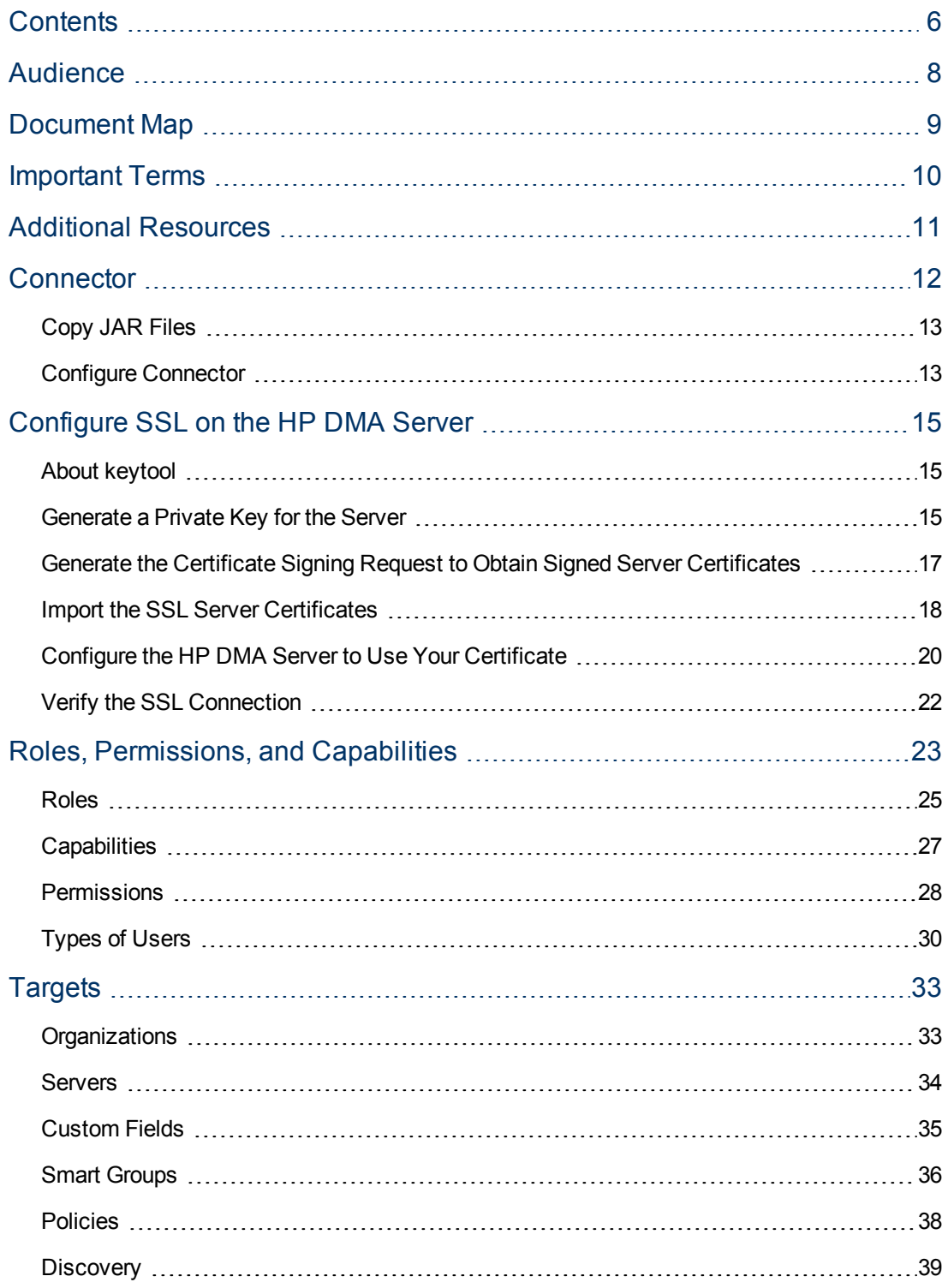

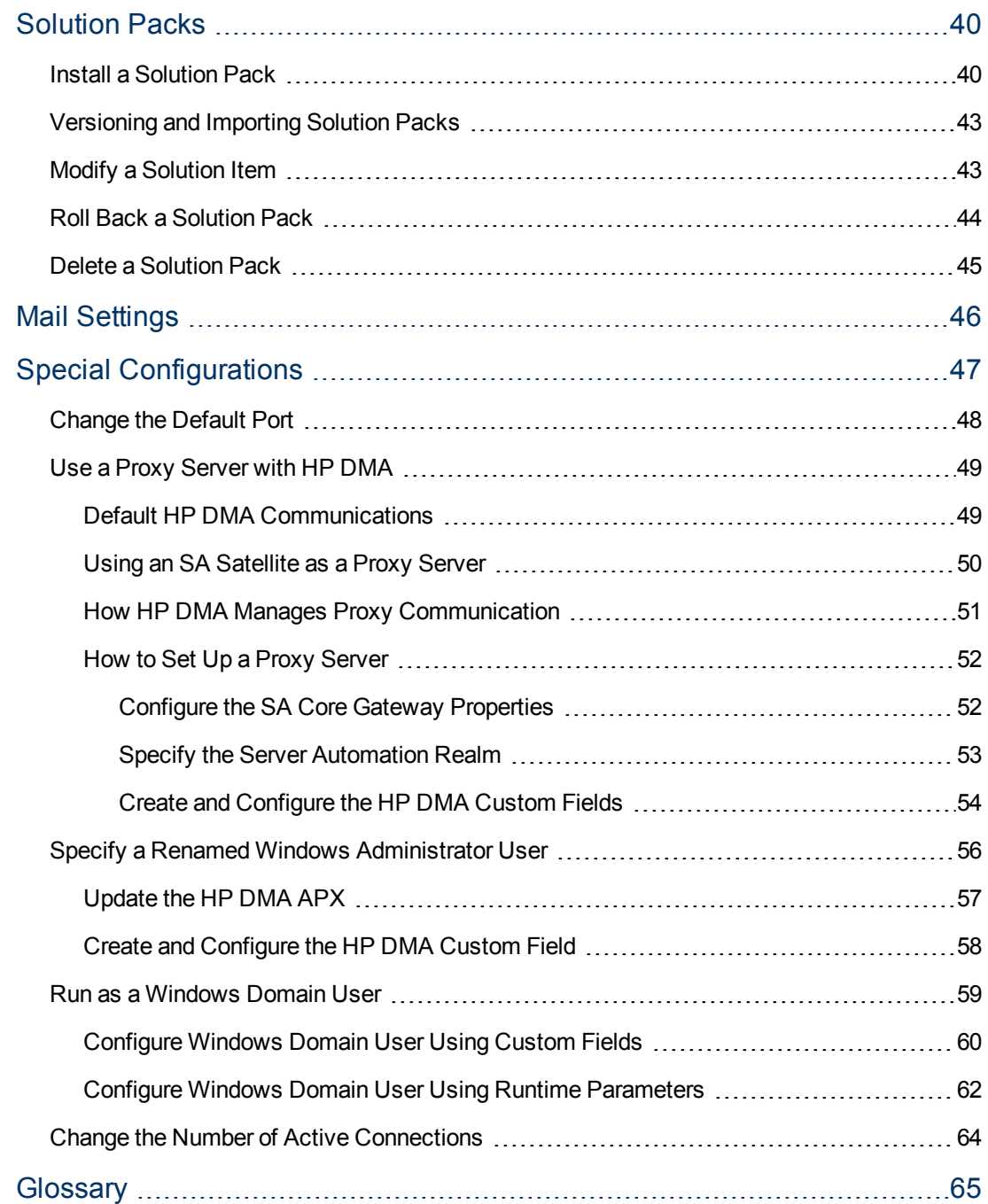

# <span id="page-7-0"></span>**Audience**

This solution is designed for HP Database and Middleware Automation (HP DMA) administrators, who are responsible for all HP DMA administration tasks. They control the privileges and permissions available to each user role, and they decide which servers are managed by HP DMA. They may also be responsible for installing and updating HP DMA.

# <span id="page-8-0"></span>**Document Map**

The following table shows you how to navigate this guide:

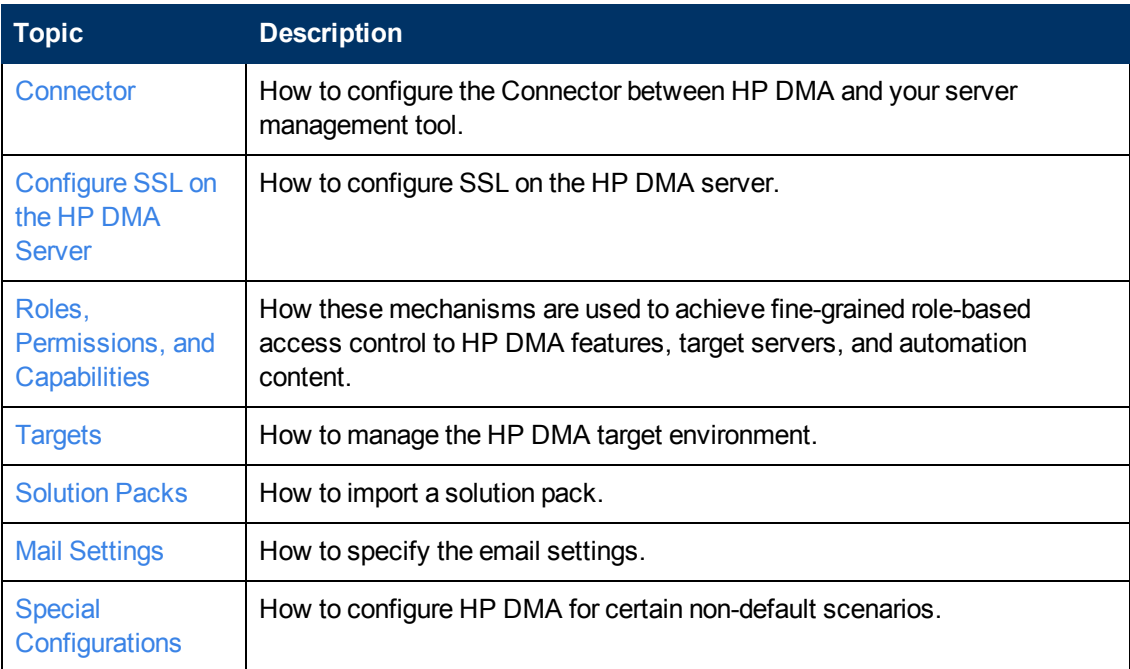

## <span id="page-9-0"></span>**Important Terms**

Here are a few basic HP DMA terms that you will need to know:

- In HP DMA, a workflow executes a process —such as installing a software product or checking a database instance for compliance with a specific security benchmark.
- A workflow consists of a sequence of steps. Each step performs a very specific task. Steps can be shared among workflows.
- Steps can have input and output **parameters**, whose values will be unique to your environment.

If you provide correct values for the input parameters that each scenario requires, the workflow will be able to accomplish its objective. Output parameters from one step often serve as input parameters to another step.

**A solution pack** contains a collection of related workflows and the steps, functions, and policies that implement each workflow.

More precisely, solution packs contain **workflow templates**. These are read-only versions of the workflows that cannot be deployed. To run a workflow included in a solution pack, you must first create a deployable copy of the workflow template and then customize that copy for your environment.

- A **deployment** associates a workflow with the targets (servers, instances, or databases) where the workflow will run. To run a workflow, you execute a specific deployment. A deployment is associated with one workflow; a workflow can have many deployments, each with its own targets and parameter settings.
- <sup>l</sup> The umbrella term **automation items** is used to refer to those items to which role-based permissions can be assigned. Automation items include workflows, deployments, steps, and policies.

Organizations also have role-based permissions. Servers, instances, and databases inherit their role-based permissions from the organization in which the server resides.

<sup>l</sup> The **software repository** contains any files that a workflow might need to carry out its purpose (for example, software binaries or patch archives). If the files that a workflow requires are not in the software repository, they must be stored locally on each target server.

When you are using HP DMA with HP Server Automation (HP SA), the software repository is the HP SA Software Library.

• An **organization** is a logical grouping of servers. You can use organizations to separate development, staging, and production resources—or to separate logical business units. Because user security for running workflows is defined at the organization level, organizations should be composed with user security in mind.

Additional terms are defined in the [Glossary](#page-64-0) on page 65.

# <span id="page-10-0"></span>**Additional Resources**

For additional information about using HP DMA, see the following documents:

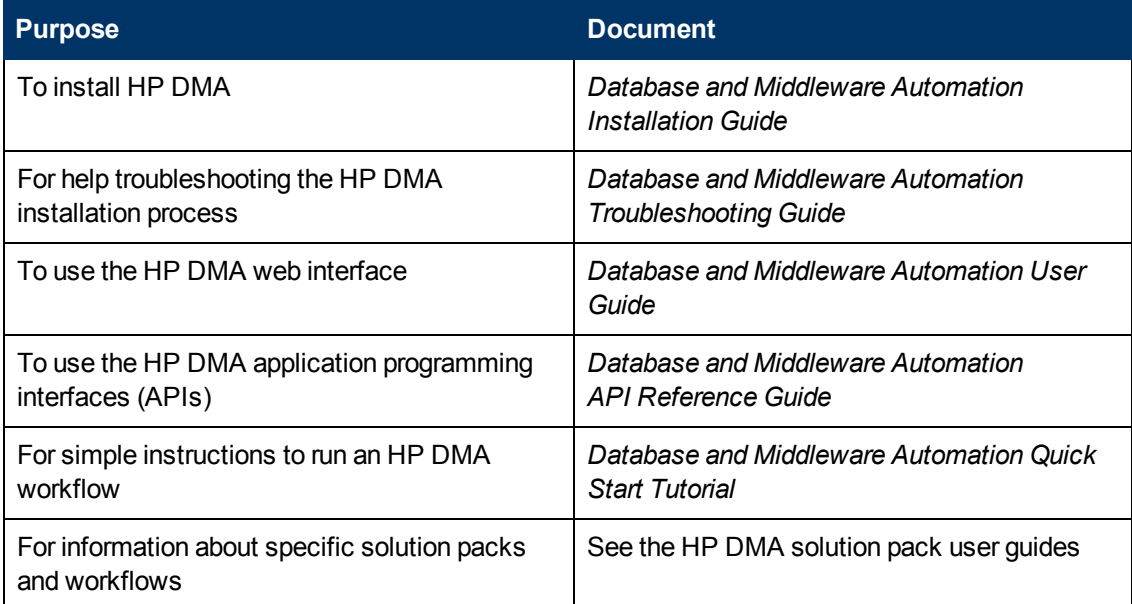

These documents are part of the HP DMA documentation library, which is available on the HP Software Product Manuals web site:

<http://h20230.www2.hp.com/selfsolve/manuals>

# <span id="page-11-0"></span>**Chapter 1**

## **Connector**

HP DMA includes a Connector component that enables it to communicate with your server management tool. You must configure the Connector before you can run an HP DMA workflow against a target.

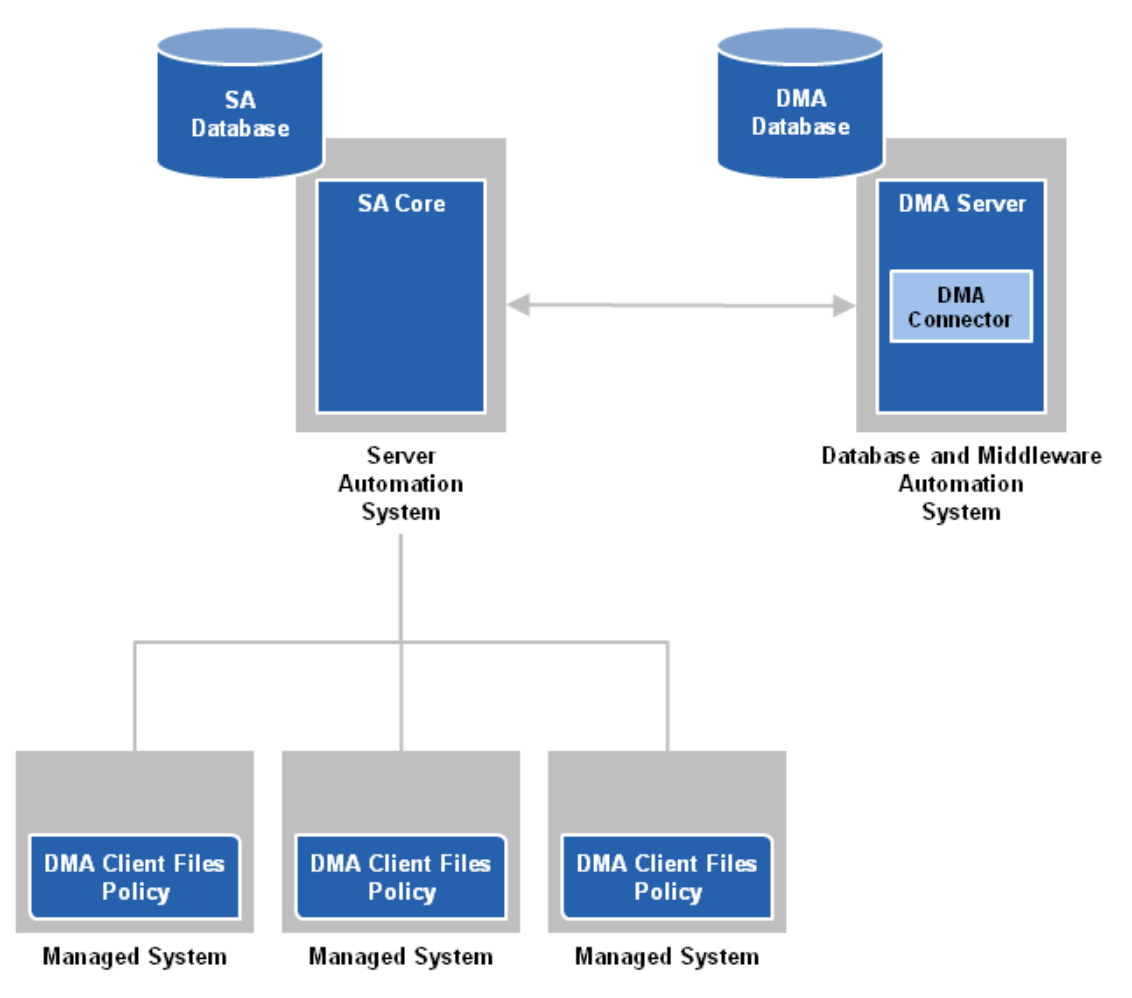

The following example shows how HP DMA connects to HP Server Automation:

The Connector is added and initially configured when you install HP DMA (see *HP DMA Installation Guide*). If you change the location or configuration of your server management tool, you may need to copy the JAR files and reconfigure the Connector.

## <span id="page-12-0"></span>**Copy JAR Files**

**Note:** These instructions assume that HP Server Automation is your server management tool.

HP DMA provides a script to copy the JAR files from the intended SA Core so that HP DMA can use the Connector.

**Note:** Whenever the SA Core is upgraded you need to rerun this command.

**Caution:** Only connect to a different SA Core within the same SA Mesh.

#### **To copy the required JAR files:**

On your HP DMA server, run the following script command to copy the required JAR files from the SA server to the HP DMA server. For example (enter as a single line):

\$ sh /opt/hp/dma/server/tomcat/webapps/dma/WEB-INF/copyJars.sh *<SA\_Server>*

<span id="page-12-1"></span>Here, <SA\_Server> is the fully qualified host name of the SA server to use as the SA Core.

### **Configure Connector**

In the HP DMA user interface you must supply the credentials to connect to the intended SA Core.

#### **To configure the Connector:**

- 1. Go to Setup > Connectors.
- 2. If a Connector already exists, click the tab that corresponds to the Connector for your server management tool.

To add a new Connector, click the Add Connector button in the lower right corner.

3. Specify the information required.

For the HP Server Automation Connector, for example, you would specify the host name, SA user name, and SA user's password:

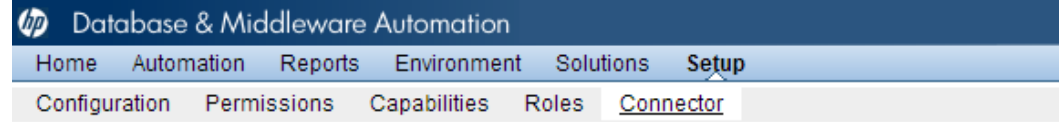

⋒

#### Connector

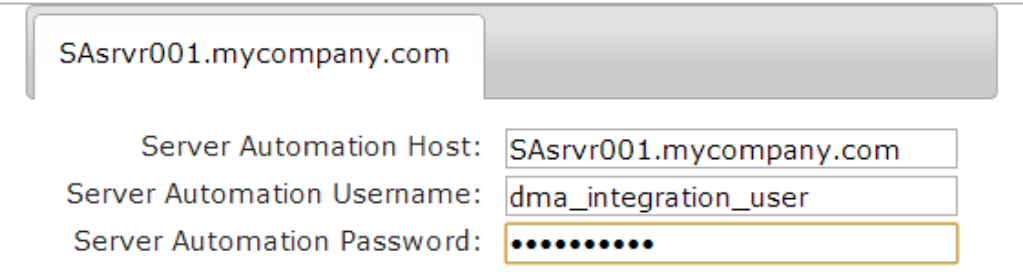

The user specified here must be a valid SA user with the following permissions:

- **E** List, Read, and Execute permission for the /DMA\_Client folder
- $\blacksquare$  List permission for all parent folders of the /DMA  $Client$  folder
- **n** Managed Servers and Groups
- **Nanage Software Policy (READ)**
- **READ access to all managed servers that will be added to HP DMA**

This requires either Read permission on the pertinent customer or facility or Read permission on the device group (or groups) where the servers reside, depending on how your SA administrator manages permissions.

4. Click the **Save** button.

HP DMA performs a test to ensure that it can communicate with the server that you specify.

- 5. Stop and restart your HP DMA server:
	- # service dma stop
	- # service dma start

# <span id="page-14-0"></span>**Chapter 2**

## **Configure SSL on the HP DMA Server**

To configure SSL on the HP DMA server, you must complete the following steps:

- 1. [Generate](#page-14-2) a Private Key for the Server below
- 2. Generate the Certificate Signing Request to Obtain Signed Server [Certificates](#page-16-0) on page 17
- 3. Import the SSL Server [Certificates](#page-17-0) on page 18
- 4. Configure the HP DMA Server to Use Your [Certificate](#page-19-0) on page 20
- 5. Verify the SSL [Connection](#page-21-0) on page 22

For a production environment, you should have the server certificate signed by a trusted Certificate Authority (CA).

**Caution:** If you are using an SA gateway [infrastructure](#page-48-0) as a proxy network (see Use a Proxy Server with HP DMA), you must have a subject alternate name (SAN) as part of your signed certificate:

- $\bullet$  The SAN must be type IP.
- <sup>l</sup> The SAN value must be the IP address—not the domain name—of the HP DMA server.

**Tip:** The process of producing a PDF file inserts line breaks in long lines of text, including commands that should be entered on a single line. When you execute the commands shown in this document, be sure to first remove any line breaks that might be present.

### <span id="page-14-1"></span>**About keytool**

Many procedures in this section use the  $key$ tool utility, which is located in the following directory on the HP DMA server:

/opt/hp/dma/server/jre/bin

**Caution:** To follow the procedures in this document as written, add /opt/hp/dma/server/jre/bin to your path before executing the keytool command.

Run the following command to verify which keytool will be used:

<span id="page-14-2"></span>which keytool

### **Generate a Private Key for the Server**

The first step in configuring SSL on the HP DMA server is to generate a private key for that server. You can do this by using the  $keytool$  utility that is part of the Java Runtime Environment (JRE).

If the keystore already exists on the server, you can add the key to it. If the keystore does not yet exist, keytool will create it.

#### **To generate a private key for the server:**

- 1. Log in to the HP DMA server as the root user.
- 2. Execute the following command (all on one line):

```
/opt/hp/dma/server/jre/bin/keytool -genkey -alias <keyalias>
-keyalg RSA -keysize 2048 -dname "CN=<DMAserver>,OU=<orgunit>,
O=<org>,L=<location>,S=<state>,C=<country>" -keypass <password>
-keystore <storefile> -storepass <password> -validity <numberdays>
```
#### The variables used here refer to the following information:

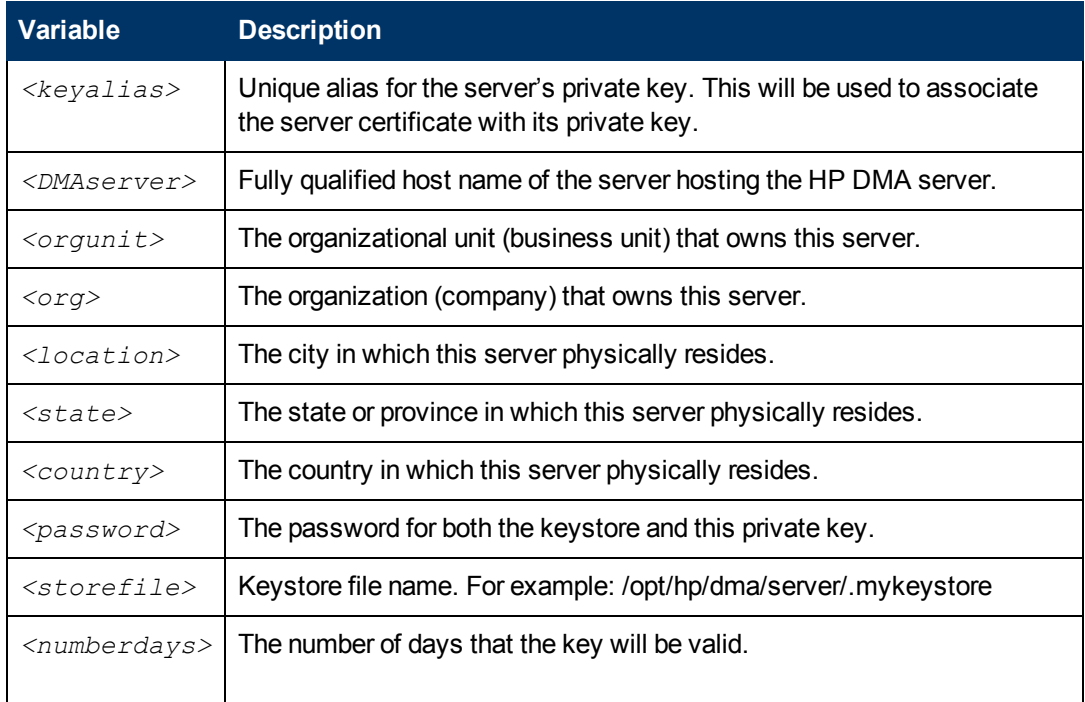

#### For example:

```
/opt/hp/dma/server/jre/bin/keytool -genkey -alias myserver
-keyalg RSA -keysize 1024 -dname "CN=myserver.mycompany.com,
OU=IT,O=mycompany,L=Fort Collins,S=Colorado,C=US"
-keypass mypassword -keystore /opt/hp/dma/server/.mykeystore
-storepass mypassword -validity 365
```
**Note:** You must use the same password for the –keypass and –storepass settings.

3. To verify that the private key was created, execute the following command (all on one line):

```
/opt/hp/dma/server/jre/bin/keytool -list -v
-keystore <storeFile> -storepass <password>
```
## <span id="page-16-0"></span>**Generate the Certificate Signing Request to Obtain Signed Server Certificates**

In a production environment, you should always use a server certificate signed by a trusted Certificate Authority (CA) in accordance with your company's security policy.

**Tip:** Make sure you check your company's security policy for the correct procedure.

If you have not already obtained signed certificates, generate a certificate signing request for your HP DMA server and submit it to your CA. The CA will send you digitally signed certificates via email. You can then import the signed certificates into the keystore.

**To generate the certificate signing request for the private-public key pair:**

- 1. Log in to the HP DMA server as the root user.
- 2. Execute the following command (all on one line):

```
/opt/hp/dma/server/jre/bin/keytool -certreq -v -alias <keyalias>
-keypass <password> -keystore <storefile> -storepass <password>
```
For example:

```
/opt/hp/dma/server/jre/bin/keytool -certreq -v -alias myserver
-keypass mypassword -keystore /opt/hp/dma/server/.mykeystore
-storepass mypassword
```
You certificate request will appear on stdout.

3. Submit the certificate signing request (the output of the  $keytool -certreq$  command) to your CA. The CA will provide instructions for submitting this request.

#### **To receive the certificates from your CA:**

In response to your request, the CA will send you a signed server certificate. Your CA may also send you the root certificate and any intermediate certificates required.

**Note:** The root and intermediate certificates may be bundled in a single file, or they may be delivered as separate files. Your CA will provide instructions for importing the root and any intermediate certificates into the keystore.

If your certificates are delivered in the body of an email message (versus a file), copy the certificates into a file. For example: myserver.mycompany.com.cer

**Caution:** Before you proceed, make a copy of your keystore.

**Note:** Next, you will import the contents of this file into the keystore.

## <span id="page-17-0"></span>**Import the SSL Server Certificates**

**Note:** The order of operations is important–you must import the root certificate and any intermediate certificates before you import your signed server certificate. This will enable you to properly chain your server certificate to the root certificate.

Follow the instructions that your CA provided for importing the root and any intermediate certificates into the keystore.

To import the signed server certificate into your keystore, do the following:

1. To import the root and intermediate certificates, execute the following command (all on one line) for each of the certificates that your CA provided:

**Note:** Your CA may provide any or all of these certificates:

- Root certificate
- Primary intermediate certificate
- Secondary intermediate certificate

```
/opt/hp/dma/server/jre/bin/keytool -import -v -noprompt
-trustcacerts -alias <keyalias> -file <CAcert>
-keystore <storefile> -storepass <password>
```
The variables used here refer to the following information:

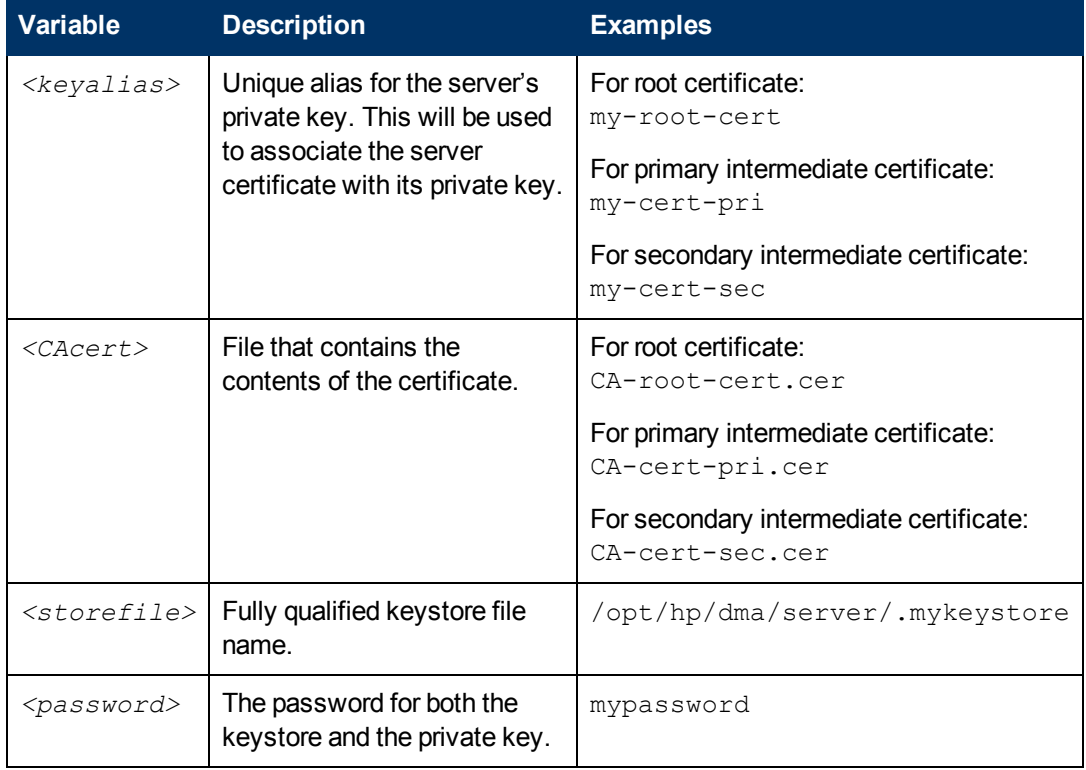

2. To import your signed server certificate, execute the following command (all on one line):

```
/opt/hp/dma/server/jre/bin/keytool -import -v -noprompt -alias
<keyalias>
-file <my-cert> -keystore <storefile> -storepass <password>
-trustcacerts
```
Here, *<my-cert>* is the file that contains your signed certificate and *<keyalias>* is the same alias as for the private key. For example:

```
/opt/hp/dma/server/jre/bin/keytool -import -v -noprompt
-alias myserver -file myserver.mycompany.com.cer
-keypass mypassword -keystore /opt/hp/dma/server/.mykeystore
-storepass mypassword -trustcacerts
```
3. Run the following command to verify the contents of your keystore (all on one line):

```
/opt/hp/dma/server/jre/bin/keytool -list -keystore <storeFile>
-storepass <password>
```
#### For example:

```
/opt/hp/dma/server/jre/bin/keytool -list
-keystore /opt/hp/dma/server/.mykeystore -storepass mypassword
```
You should see the following type of output:

```
Keystore type: JKS
Keystore provider: SUN
Your keystore contains 2 entries
myrootcert, Aug 15, 2011, trustedCertEntry,
Certificate fingerprint (MD5): B5:95:C3:7C:61:A2:60:48:43:84:D5:
70:29:F1:AC:E9
myserver, Aug 15, 2011, PrivateKeyEntry,
Certificate fingerprint (MD5): A4:E5:D7:3D:10:12:11:C2:F8:8B:29:
E4:9B:97:21:07
```
In this example, only the root certificate was used–there was no intermediate certificate. If a single intermediate certificate is used, your keystore will contain three entries.

**Tip:** To view more detailed information, you can use the –v option with this command:

```
/opt/hp/dma/server/jre/bin/keytool -list –v
-keystore <storeFile> -storepass <password>
```
## <span id="page-19-0"></span>**Configure the HP DMA Server to Use Your Certificate**

After you add your server certificate to the keystore, do the following:

- **Edit the <Connector> element in the server.**  $x$ ml file for the HP DMA Web Server
- Change the trustAllCertificates value in the  $dma$ .  $xml$  file to false
- 1. As root, stop the HP DMA Server using the following command:

service dma stop

2. Open the following file in a text editor:

/opt/hp/dma/server/tomcat/conf/server.xml

3. Identify the default SSL Connector element:

```
<Connector port="8443" protocol="HTTP/1.1" SSLEnabled="true"
maxThreads="150" scheme="https" secure="true"
clientAuth="false" sslProtocol="TLS"
keystoreFile="/opt/hp/dma/server/.mykeystore"/
```
- 4. If commented out, remove the comment delimiters  $\langle$   $\langle$   $-$  and  $\langle$   $\rangle$  around the SSL Connector element.
- 5. Specify the following attributes:

```
<Connector port="<SSLport>" protocol="HTTP/1.1" SSLEnabled="tru
e"
scheme="https" secure="true" sslProtocol="TLS"
keystoreFile="<storefile>"
keyAlias="<keyalias>" keystorePass="<password>"/>
```
The variables used here represent the following information:

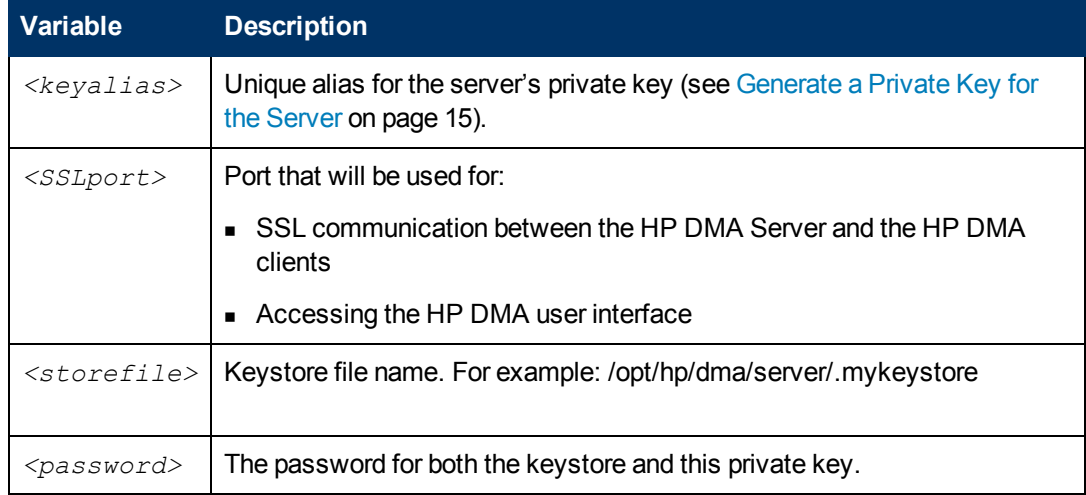

#### For example:

```
<Connector port="443" protocol="HTTP/1.1" SSLEnabled="true"
scheme="https" secure="true" sslProtocol="TLS"
keystoreFile="/opt/hp/dma/server/.mykeystore"
keyAlias="myserver" keystorePass="mypassword"/>
```
- 6. Save the server.xml file.
- 7. Open the following file in a text editor:

/opt/hp/dma/server/tomcat/conf/Catalina/localhost/dma.xml

8. Identify the following line:

```
<Parameter name="com.hp.dma.conn.trustAllCertificates"
value="true"/>
```
9. Set the value to false.

```
<Parameter name="com.hp.dma.conn.trustAllCertificates"
value="false"/>
```
If the line does not exist, add it.

10. Locate the following line:

```
<Parameter name="com.hp.dma.core.webServiceUrl"
value="https://<DMAServer>:8443/dma"/>
```
For example:

```
<Parameter name="com.hp.dma.core.webServiceUrl"
value="https://dmaserver.mycompany.com:8443/dma"/>
```
- 11. Ensure that the *<DMAServer>* specified in the webServiceUrl value matches the *<DMAServer>* configured in the public certificate. They must both be IP addresses or both be host names.
- 12. If you changed the *<SSLport>* in the server.xml file, also change the *<SSLport>* specified in the webServiceUrl value:

```
<Parameter name="com.hp.dma.core.webServiceUrl"
value="https://<DMAServer>:<SSLport>/dma"/>
```
Here, *<SSLport>* must match the *<SSLport>* configured in the server.xml file. For example:

```
<Parameter name="com.hp.dma.core.webServiceUrl"
value="https://dmaserver.mycompany.com:443/dma"/>
```
- 13. Save the dma. xml file.
- 14. As root, start the HP DMA Server by using the following command:

```
service dma start
```
## <span id="page-21-0"></span>**Verify the SSL Connection**

To verify your SSL connection, do the following:

- 1. Log in to your HP DMA server.
- 2. HTTPS protocol indicates that the HP DMA Server is communicating with the HP DMA Client using SSL.
- 3. The lock icon  $(\blacksquare)$  in the address bar indicates that the HP DMA Server is communicating with the HP DMA Client using SSL.

If there is a problem with the website security certificate, you will see a shield icon ( $\bigcirc$ ) with a warning message.

- 4. For a test, execute an HP DMA deployment.
- 5. When it finishes, navigate to the Automation > History page.
- 6. Select your deployment and then choose the Step Output tab in the bottom pane.
- 7. Verify that the deployment ended in SUCCESS—or at least did not have any errors indicating client-server communication issues.
- 8. Choose the Connector Output tab in the bottom pane.
- 9. Check that the following line is not in the output:

Warning: DMA Client is trusting all HTTPS Certificates

If it is in the output, go back to Configure the HP DMA Server to Use Your Certificate on page 20, make the change in the  $dma$ .  $xml$  file, and then execute the [deployment](#page-19-0) again.

If the above tests all pass, your SSL certificate is properly configured.

# <span id="page-22-0"></span>**Chapter 3**

# **Roles, Permissions, and Capabilities**

HP DMA provides very finely grained role-based access control over the following things:

- Who can log in to HP DMA
- Who can view, modify, or deploy to a specific organization
- Who can view or modify a specific workflow
- Who can create workflows
- Who can modify a specific step
- Who can view, modify, or execute a specific deployment
- Who can view or modify a specific policy
- Who can administer HP DMA, including setting permissions for all these items

Roles, capabilities, and permissions are the mechanisms HP DMA uses to establish this control. These mechanisms can help you precisely manage the privileges of individual users and groups.

The following topics show you how to use these mechanisms to implement a secure HP DMA environment:

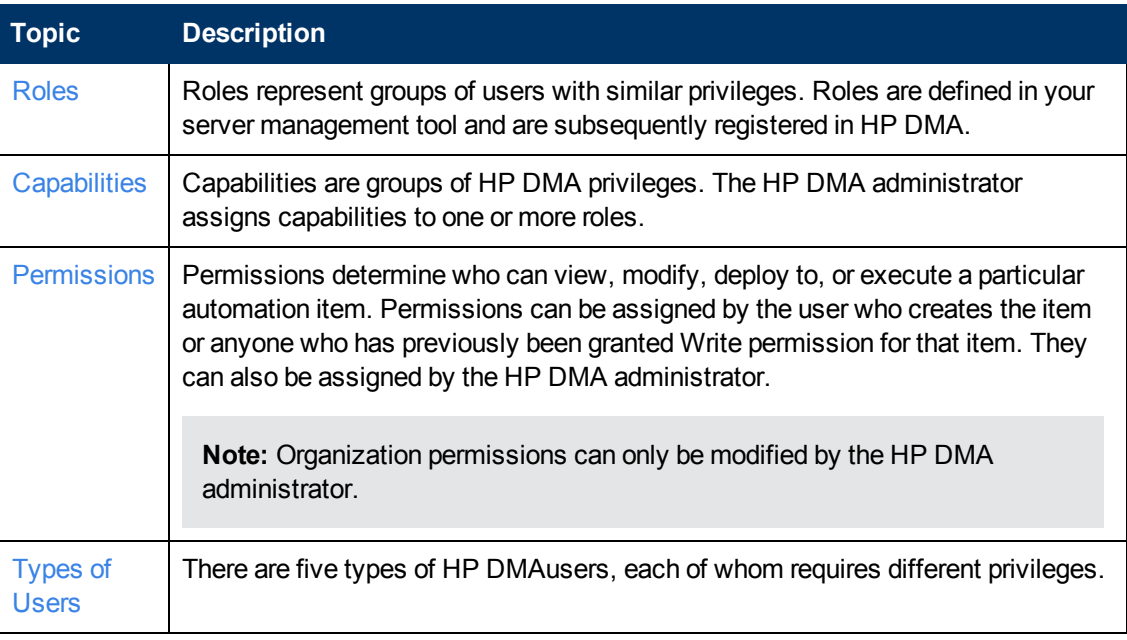

#### **Related Topics:**

[Connector](#page-11-0) on page 12

[Targets](#page-32-0) on page 33

[Solution](#page-39-0) Packs on page 40

Mail [Settings](#page-45-0) on page 46

Special [Configurations](#page-46-0) on page 47

## <span id="page-24-0"></span>**Roles**

Each HP DMA user has one or more roles. Roles are used to grant users permission to log in to HP DMA and to access specific automation items and organizations.

Roles are defined in your server management tool. In HP Server Automation (SA), for example, a role is an SA group to which a user belongs.

Before you can associate a role with an automation item or organization, however, you must register that role. This is done on the Role Registration page:

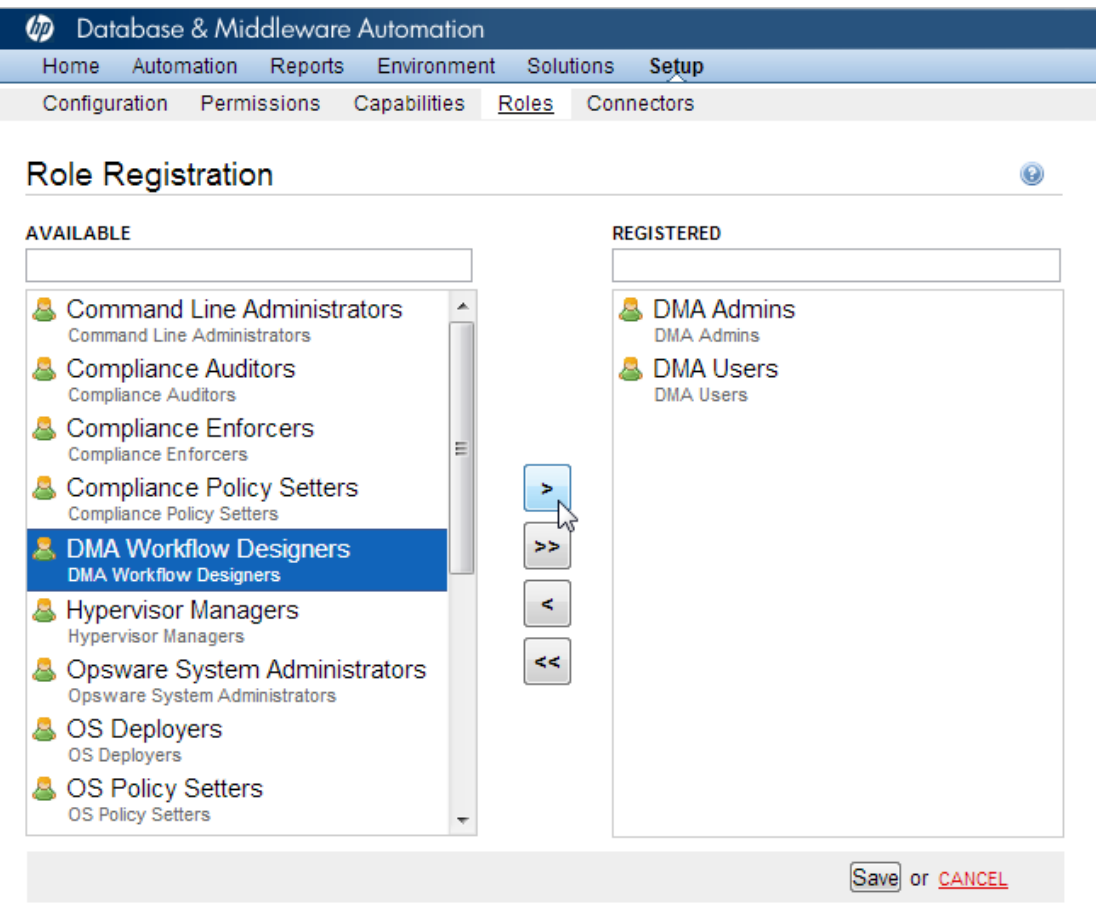

HP DMA determines your role when you log in. Your access is based on the roles that were registered at the time that you logged in. Whenever the Role Registration page is accessed (or refreshed), HP DMA updates the list of available roles.

**Note:** If your server management tool administrator removes a role, HP DMA will not become aware of that change until the next time that you log in. HP DMA will continue to use that role for any users that are logged in.

**Note:** Immediately after HP DMA is installed, there is only one user defined: dma\_initial\_ admin. This user has Administrator capability. To grant access to other users, you must initially log in as dma\_initial\_admin. See the *HP DMA Installation Guide* for more information. **Note:** Administrator capability is required to perform the following tasks.

#### **To register or unregister roles:**

1. Go to Setup > Roles.

The roles that are available to be registered are listed on the left. The roles that are already registered are listed on the right.

2. Perform one of the following actions:

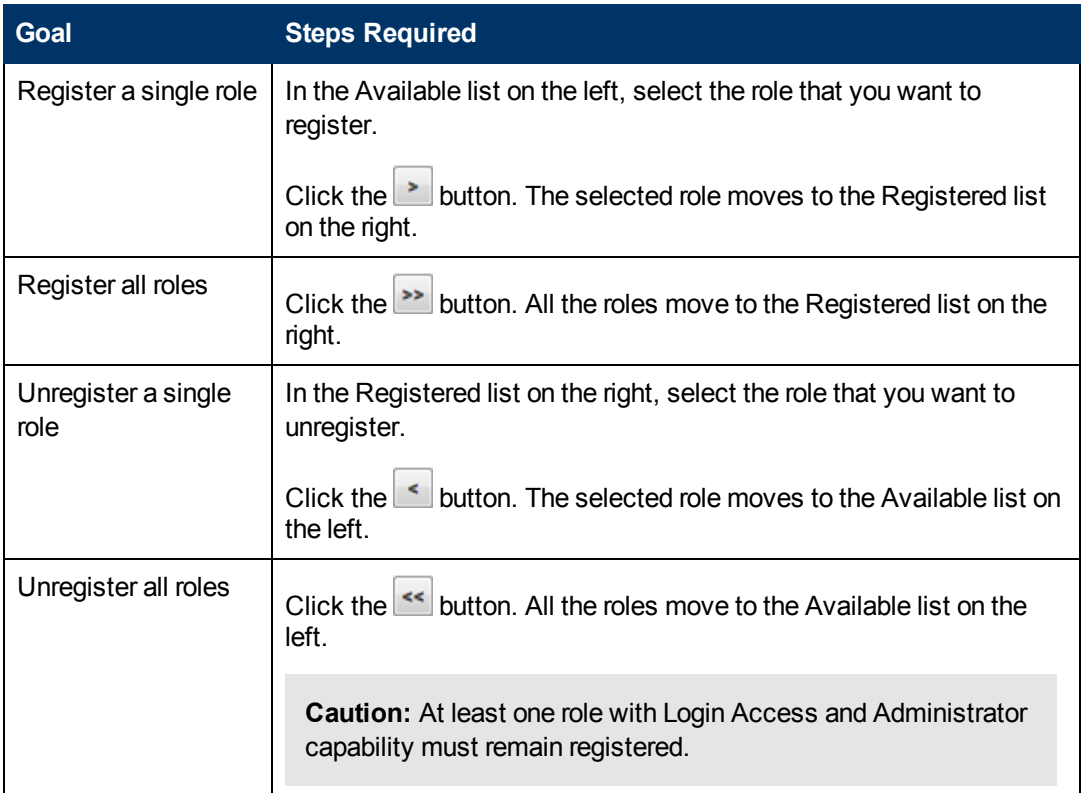

3. Click the **Save** button to save your changes.

#### **Related Topics:**

[Types](#page-29-0) of Users on page 30

[Capabilities](#page-26-0) on the next page

[Permissions](#page-27-0) on page 28

## <span id="page-26-0"></span>**Capabilities**

Capabilities are collections of related privileges. There are three capabilities defined in HP DMA:

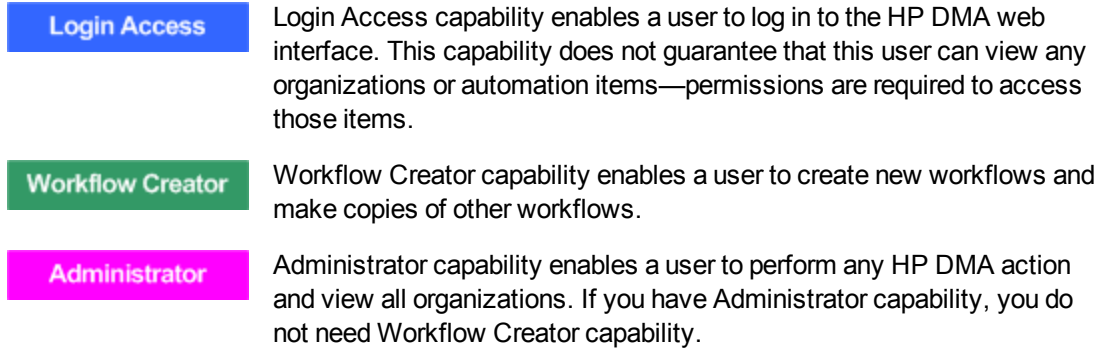

The HP DMA administrator can assign any of these capabilities to one or more registered roles.

**Note:** Administrator capability is required to perform the following task.

#### **To assign a capability to a role:**

- 1. Go to the Setup > Capabilities page.
- 2. In the Capabilities list on the left, select the capability that you would like to grant to one or more registered roles. The Capabilities table opens:

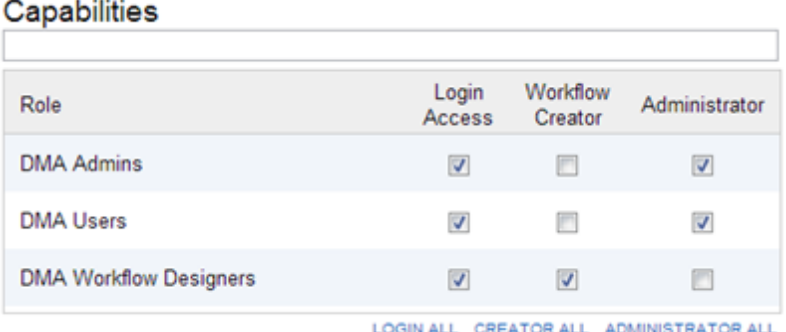

- 3. To assign a capability to a role, select the check box for that capability. To assign a capability to all registered roles, click the corresponding ALL link at the bottom of the table.
- 4. Click **Save**.

Note that HP DMA will refuse to save the changes if no roles have Login Access or Administrator capability.

#### **Related Topics:**

[Types](#page-29-0) of Users on page 30

[Roles](#page-24-0) on page 25

[Permissions](#page-27-0) on the next page

## <span id="page-27-0"></span>**Permissions**

Role-based permissions are assigned to each automation item (workflow, deployment, step, or policy) and to each organization. These permissions determine who is allowed to view, modify, deploy to, or execute the pertinent item. Different types of items have different types of permissions:

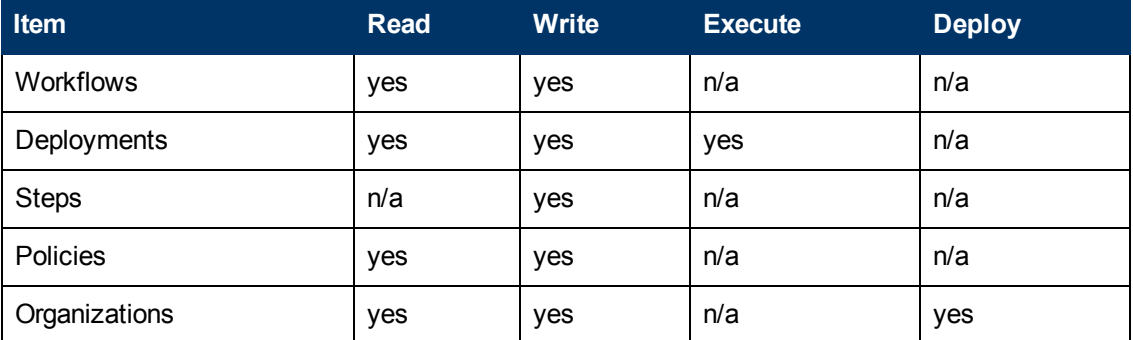

Permissions can be set by the following users:

- The user who created the automation item or organization
- Any user who has Write permission for that automation item
- Any user who has Administrator capability

If you want other users to be able to access a particular item that you create, you must explicitly grant them permission to do so. You can do this on the Roles tab for that item. For example:

#### My Copy of Apply Critical Patch Update to Database

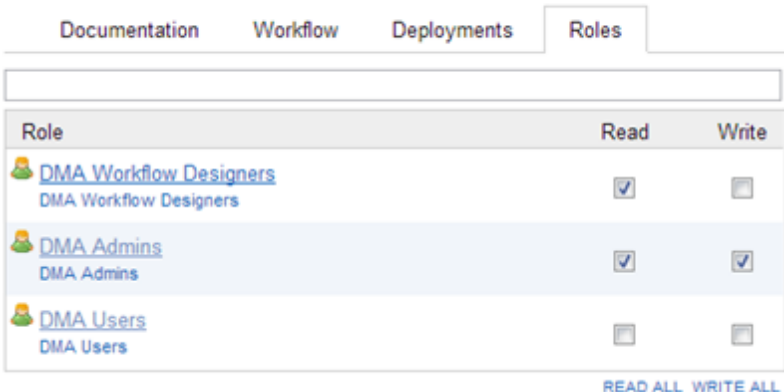

The roles listed on the [Roles](#page-24-0) tab have been registered with HP DMA (see Roles on page 25). This is typically a subset of the roles defined in your server management tool.

Users with Administrator capability can modify the permissions for any organization or unlocked automation item from the Setup page.

**Note:** Only users with Administrator capability can create or modify functions.

The following instructions show you how the Administrator can grant permissions for a workflow and an organization. The procedure for the other types of automation items and organizations is similar.

**Note:** You must have Administrator capability to perform the following procedure.

#### **To grant a role permission to access a specific workflow:**

- 1. Go to Setup > Permissions.
- 2. Select the role whose permissions you want to modify.
- 3. Go to the Workflows tab.
- 4. For each workflow listed:
	- Select Read if you want users with this role to be able to view this workflow.
	- Select Write if you want users with this role to be able to modify this workflow.

Note that you cannot select Write for locked workflows.

5. Click the **Save** button.

HP DMA will not save the workflow unless at least one role has Read permission.

**Tip:** You can use the ALL links at the bottom of each Permissions tab to quickly assign roles to all the automation items or organizations listed.

If you do not have Administrator capability, but you have Write permission for the workflow, you can grant others permission to access that workflow.

**Note:** You must have Write permission on the workflow to perform the following procedure.

#### **To grant a role permission to access a workflow that you can Write:**

- 1. Go to Automation > Workflows.
- 2. Select the workflow to which you want to grant access.
- 3. Go to the Roles tab.
	- <sup>n</sup> Select Read if you want users with this role to be able to view this workflow.
	- Select Write if you want users with this role to be able to modify this workflow.
- 4. Click the **Save** button.

HP DMA will not save the workflow unless at least one role has Read permission.

#### **Related Topics:**

[Types](#page-29-0) of Users on the next page [Roles](#page-24-0) on page 25 [Capabilities](#page-26-0) on page 27

## <span id="page-29-0"></span>**Types of Users**

When you think about roles, capabilities, and permissions, it is useful to consider the types of users who interact with HP DMA. What a specific user can do is determined by the capabilities associated with that user's role and the specific permissions assigned to the pertinent automation items and organizations.

In a typical HP DMA managed environment, there are five types of users:

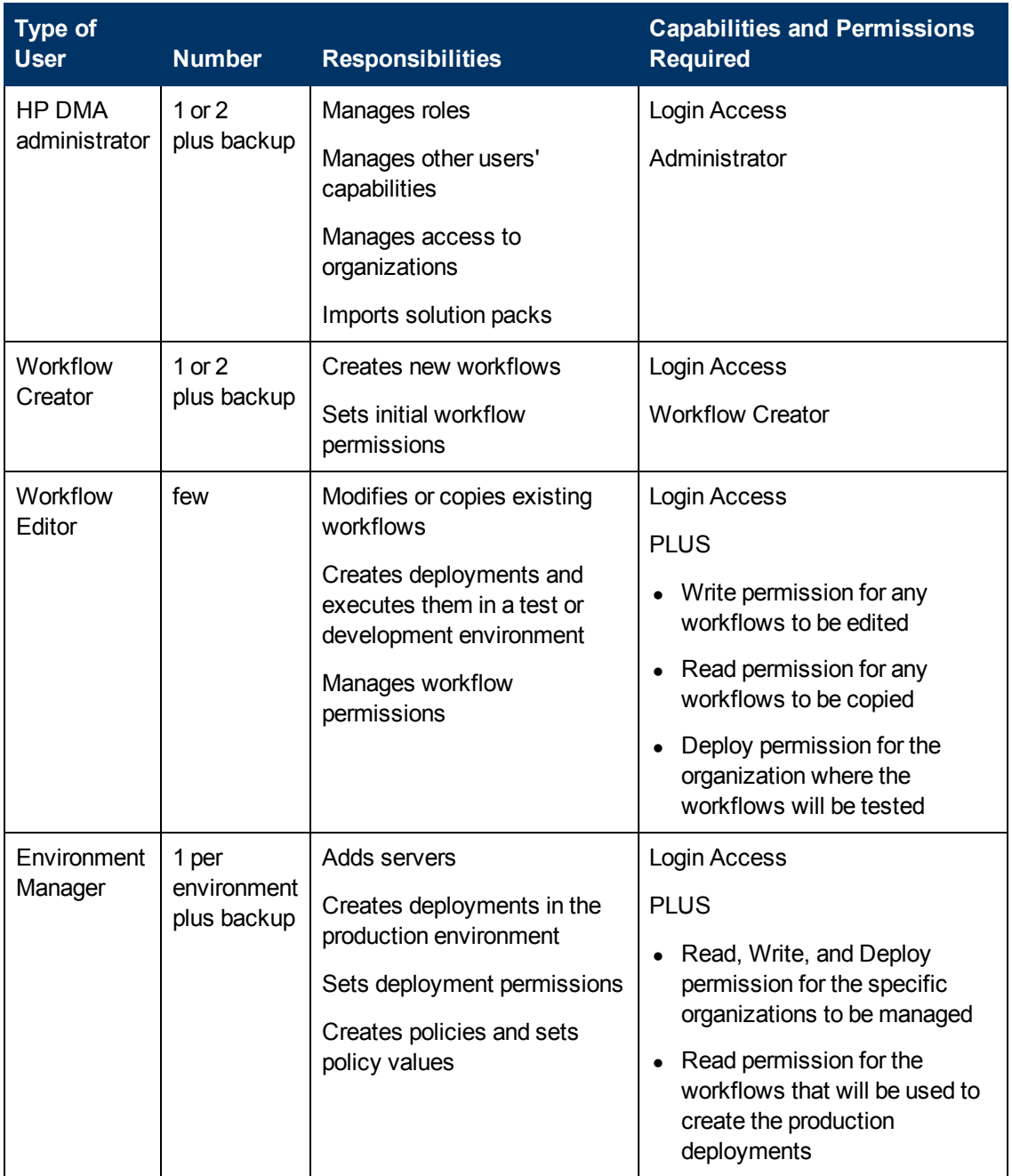

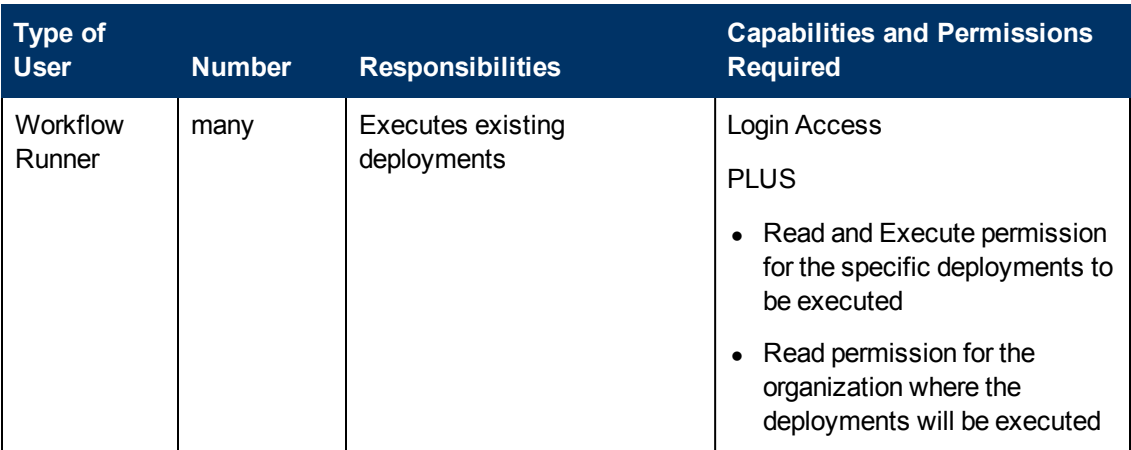

Here is an example of how these five users would collaborate to deploy HP DMAautomation content in a production environment:

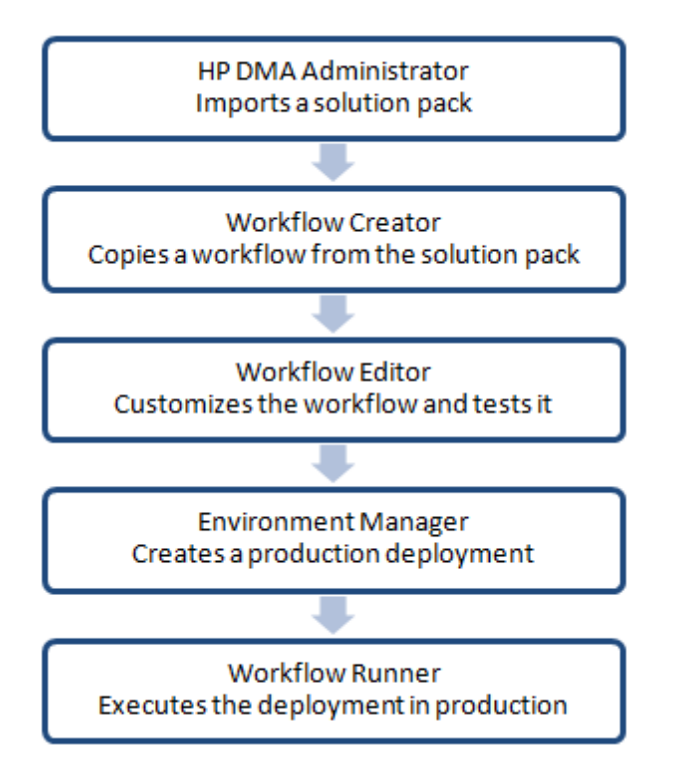

Although it is possible for one person to perform multiple tasks—any user who has Administrator capability, for example, can perform all these tasks—HP strongly recommends that you create separate users and assign specific capabilities and permissions to each user. This enables you to both create a more robust audit trail and reduce the risk of human error by preventing less privileged users from making costly mistakes.

**Caution:** For security reasons, the Workflow Runner should never have Write permission for any environment or automation item.<sup>1</sup>

<sup>1</sup>Certain workflows update custom fields or metadata associated with the organization. To run those workflows, a user must have Write permission for the organization.

### **Related Topics:**

[Roles](#page-24-0) on page 25

[Capabilities](#page-26-0) on page 27

[Permissions](#page-27-0) on page 28

# <span id="page-32-0"></span>**Chapter 4**

# **Targets**

One of the responsibilities of the HP DMA administrator is to create and manage the HP DMA target environment. Targets include servers, instances, and databases. Targets reside in organizations.

The HP DMA Environment page contains two parts: the organization browser is on the top, and the object editor is on the bottom. To open the object editor, select an object (organization, server, instance, or database) in the organization browser.

In the object editor, users who have Read permission for an organization can view specific properties of the objects that reside in that organization. They can also test connectivity between HP DMA and any database in the organization.

Users who have Write permission for the organization can modify some of these properties. They can also add objects to or delete objects from the organization.

## <span id="page-32-1"></span>**Organizations**

An organization is a logical grouping of servers. Users who have Write permission for an organization can add servers to (or delete servers from) that organization. Because user security for running workflows is implemented at the organization level, organizations should be composed with user security in mind.

The Default organization is built-in to the HP DMA software.All other organizations must be explicitly created.

Users who have Administrator capability or Write permission for an organization can add or delete servers, instances, and databases in that organization. See the *HP DMA User Guide* for instructions.

**Note:** You must have Administrator capability to create an organization, modify the permissions for an organization, or delete an organization.

#### **To create an organization:**

- 1. Go to Environment > Dashboard.
- 2. Click **New Organization**.
- 3. Specify a unique Name for the organization.
- 4. Click the **Save** button.

#### **To grant users permission to access a specific organization:**

- 1. Go to Setup > Permissions.
- 2. Select the role whose permissions you want to modify.
- 3. Go to the Organizations tab.
- 4. For each organization listed:
	- Select Read if you want users with this role to be able to view information about this organization, including the servers it contains.
	- **B** Select Write if you want users with this role to be able to modify this organization.
	- **Bullet Select Deploy if you want users with this role to be able to deploy workflows to the servers** in this organization.

Note: Always select Read when you select Write or Deploy.

5. Click the **Save** button.

Provided that you have Administrator capability, you can delete an organization that contains no servers. Only empty organizations can be deleted.

Servers cannot be moved from one organization to another. They must be deleted from one organization and then added to the other organization.

#### **To delete an organization:**

- 1. Go to Environment > Dashboard.
- 2. Select the organization that you want to delete.
- 3. Click the DELETE link.
- 4. In response to the "Are you sure?" question, click the **Delete** button.

### <span id="page-33-0"></span>**Servers**

Servers that will act as HP DMA targets must have the ability to communicate with HP DMA. The mechanism that facilitates this communication depends on the server management tool that you are using.

With HP Server Automation, for example, servers must be managed by SA and have the DMA Client Files software policy. Any SA managed server with this policy can be added to an HP DMA organization and used as an HP DMA target.

**Tip:** See the *HP DMA Installation Guide* for information about installing the DMA Client Files policy on a managed server.

Users who have Administrator capability or Write permission for an organization can add servers to or delete servers from an organization. They can also add or delete instances and databases. See the *HP DMA User Guide* for additional information.

#### **To add servers to an organization:**

- 1. Go to Environment > Dashboard.
- 2. Select the organization where you want to add the servers.
- 3. Click the **Add servers** button.

The "Add servers to organizations" dialog opens. It contains a list of the managed servers that can be used as HP DMA targets and are not already included in an organization.

The servers that you can see in the list depend on your permissions in your server management tool.

You can use the Search filter to reduce the number of servers listed. The first 500 managed servers whose names contain the string specified in the Search box are listed. To filter the list of servers, specify text in this box, and then click **Search**.

- 4. Select the Server (or Servers) that you want to add.
- 5. Click the **Add** button. The "Add servers to organizations" dialog closes.

#### **To delete a server from an organization:**

- 1. Go to Environment > Dashboard.
- 2. Select the organization where you want to delete the server.
- 3. Click the DELETE link.

Note that you must first delete any instances associated with the server before you will be alowed to delete the server.

4. In response to the "Are you sure?" question, click the **Delete** button.

## <span id="page-34-0"></span>**Custom Fields**

Custom Fields are used to customize workflows or show information about the environment. Custom Fields can be used in workflow steps to automatically supply information that is specific to an organization, server, instance, or database.

For example, you can have a Custom Field that identifies a database as "Production" or "Test" and then use this field in workflows to choose between different behavior for the different types of databases.

When you define a Custom Field for any item in the environment (organization,server, instance, or database), all other items of that type will also have that Custom Field.

For example, if you create a Custom Field called Oracle Home for an instance target, all instance targets will have a Custom Field called Oracle Home—whether or not they actually represent Oracle instances. Except for the original item, the Custom Field will be blank (it will not have a value). Blank Custom Fields have no effect.

Custom Fields can be used by workflows, steps, deployments, and Smart Groups.

As the HP DMA administrator, you can view, create, or delete any Custom Field. You can modify the options (list items) associated with a list type Custom Field.

For additional information about Custom Fields, see the *HP DMA User Guide* and the *HP DMA API Reference Guide*.

#### **To create a new Custom Field:**

- 1. Go to Environment > Custom Fields.
- 2. Click the **New field** button.
- 3. Specify the following information for your new Custom Field:
	- $\blacksquare$  Name a unique name for the Custom Field
	- Object organization, server, instance, or database
	- $\blacksquare$  Type text, multi-line (contains one or more lines of text), or list
	- $\blacksquare$  Options items that will be available in the list (for list type fields only)

To add a list item, type its name in the box, and click the  $\bigcirc$  (add) button. For example:

To delete a list item, click the  $\bigcirc$  (delete) button.

4. Click **Save**.

#### **To modify an existing Custom Field:**

- 1. Go to Environment > Custom Fields.
- 2. Select the Custom Field that you want to modify.
- 3. Make the modifications that you want to make.

You can only modify Options (list items) associated with list type Custom Fields. You cannot modify the Name, Object, or Type of an existing Custom Field.

4. Click **Save**.

#### **To delete a Custom Field:**

- 1. Go to Environment > Custom Fields.
- 2. Select the Custom Field that you want to delete.

You cannot delete a Custom Field that is referenced by a workflow, step, deployment, or Smart Group.

- 3. Click the **DELETE** link.
- 4. Click the **Delete** button to confirm.

## <span id="page-35-0"></span>**Smart Groups**

Smart Groups are dynamic groups of servers, instances, or databases defined by some criteria. They are used to specify targets for deployments. As information about an environment object changes, its membership in any Smart Groups is re-evaluated.

For example, say that a server has a Custom Field called sshd running that is set to true. This server belongs to an SSH Group of servers. When sshd running for this server changes to false, it is no longer included in the SSH Group.

Each Smart Group is assigned a role. An HP DMA user can only create Smart Groups for roles assigned to that user. If the role grants the user both READ and DEPLOY permission for an organization, the servers, instances, or databases in that organization can be used in the Smart Group.

As the HP DMA administrator, you can create, view, modify, and delete Smart Groups for any organization.

For additional information about Smart Groups, see the *HP DMA User Guide* and the *HP DMA API Reference Guide*.

#### **To create a new Smart Group:**

- 1. Go to Environment > Smart Groups.
- 2. Click the **New Group** button.
- 3. Specify the following information for your new Smart Group:
	- $\blacksquare$  Name a unique name for the Smart Group
	- Role the role that will be able to view and use this Smart Group
	- Target Level server, instance, or database
	- Criteria the criteria that define the Smart Group

You must specify at least one criterion, and you can specify multiple criteria. The criteria will be combined using a logical AND—all criteria must be satisfied in order for the target to be included in the Smart Group.

Information about the specified Target Level object and its parents is available for forming the criteria. For example, if the Target Level is instance, information for organizations and servers is also available in the drop-down.

4. Click **Save**.

#### **To modify an existing Smart Group:**

- 1. Go to Environment > Smart Groups.
- 2. Select the Smart Group that you want to modify.
- 3. Make the modifications that you want to make.

You can modify the Name, the Role, and the Criteria. You cannot modify the Target Level of an existing Smart Group.

4. Click **Save**.

#### **To delete a Smart Group:**

- 1. Go to Environment > Smart Groups.
- 2. Select the Smart Group that you want to delete.
- 3. Click the **DELETE** link.
- 4. Click the **Delete** button to confirm.

## <span id="page-37-0"></span>**Policies**

Policies are reusable sets of attributes that can be used as parameter values in deployments. Deployments can reference policy attributes to change the automation behavior. Policies provide values for input parameters. They can contain fixed values or reference Custom Fields.

Policies enable HP DMA to manage groups of hundreds or thousands of servers at a time without the need to configure each individual server.

Policies can have three different types of attributes:

- Text a simple text value that users can view while deploying and running automation.
- Password also a simple text value, but the value is masked (obfuscated) when displayed so that users cannot see the value.

Note that any parameter whose name contains the string "password" is automatically masked throughout the HP DMA user interface.

• List – a free-form text field that can contain comma-delimited lists of values or other large text data not suitable for a Text type attribute.

For additional information about policies, see the *HP DMA User Guide* and the *HP DMA API Reference Guide*.

#### **To create a new policy:**

- 1. Go to Automation > Policies.
- 2. Click **New Policy**.
- 3. Type a unique Name for your policy.
- 4. In the Attributes area, perform the following actions for each attribute that you want to add:
	- a. Specify a unique name (within this policy).
	- b. From the drop-down list, select this attribute's type: Text, List, or Password.
	- c. Click **Add**.
	- d. Specify the value of the attribute.
- 5. *Optional:* On the Roles tab, select the Read box for any users or user groups that you want to be able to use this policy to provide parameter values in a deployment. Select the Write box for any users or groups that you want to be able to modify this policy (add or remove attributes).
- 6. Click **Save**.

#### **To modify an existing policy:**

- 1. Go to Automation > Policies.
- 2. Select the policy that you want to modify.
- 3. Make the modifications that you want to make to the policy.

You can modify the Name, Attributes, and Role assignments for any policy that is not locked.

Policies that are included in HP DMA solution packs are locked. You cannot modify a locked policy, but you can make a modifiable copy of that policy.

4. Click **Save**.

#### **To delete a policy:**

- 1. Go to Automation > Policies.
- 2. Select the policy that you want to delete.

You cannot delete a policy that is referenced by a deployment.

- 3. Click the **DELETE** link.
- 4. Click the **Delete** button to confirm.

### <span id="page-38-0"></span>**Discovery**

HP DMA provides special Discovery workflows that you can use to automatically discover instances and databases residing on your managed servers. You can run the Discovery workflows manually, or you can set up scheduled deployments to run them periodically.

For more information, including detailed instructions for using the Discovery workflows, see the *HP DMA User Guide*.

#### **Related Topics:**

[Connector](#page-11-0) on page 12 Roles, [Permissions,](#page-22-0) and Capabilities on page 23 [Solution](#page-39-0) Packs on page 40 Mail [Settings](#page-45-0) on page 46 Special [Configurations](#page-46-0) on page 47

# <span id="page-39-0"></span>**Chapter 5**

# **Solution Packs**

A solution pack is a set of HP DMA workflows, steps, functions, and policies that address a specific process or problem—such as database provisioning or application server patching. Solution packs are imported into HP DMA and can be deployed in five to ten minutes. Each solution pack contains the following items:

- Workflow templates for commonly-recurring IT administration tasks
- Workflow steps to provide an automation library
- Functions that implement step actions
- Policies that define desired automation behavior
- Documentation that defines best practices followed in the workflow templates

For information about available solution packs, contact your HP Software sales representative.

To use the workflows in a solution pack, you must first import the solution pack into HP DMA.

**Note:** Only users who have Administrator capability can install, roll back, or delete solution packs.

### <span id="page-39-1"></span>**Install a Solution Pack**

The HP DMA solution packs are available on your HP DMA installation DVD. You can download the most recent updates to those solution packs from [HP Software](#page-4-0) Support Online (see Support on page 5).

#### **To install a solution pack:**

- 1. Go to HP Live [Network](https://hpln.hp.com/group/database-and-middleware-automation) to view a list of the latest available HP DMA solution packs.
- 2. Download the pertinent solution pack file from [HP Software](http://www.hp.com/go/hpsoftwaresupport) Support Online.
- 3. Extract the ZIP file that contains your solution pack (for example: DBCompliance.zip).
- 4. On the system where you downloaded the solution pack, open a web browser, and go to the following URL:

```
https://<HP_DMAserver>:8443/dma/login
```
Port 8443 is the default port. You can change this if you prefer to use a different port (for more information, see [Change](#page-47-0) the Default Port on page 48).

- 5. Log in to the HP DMA server as a user with Administrator capability.
- 6. On the Solutions > Installed tab, click the **Browse** button in the lower right corner. The Choose File dialog opens.

**Note:** This button and the dialog that subsequently opens may have different names depending on the browser that you are using.

- 7. Locate and select the ZIP file that you extracted in step 3, and click **Open**.
- 8. Click **Import solution pack**.

The solution pack is imported, and it now appears in the list of Installed Solutions.

**Tip:** To view basic information about the solution pack, hover your mouse over its name in the right pane.

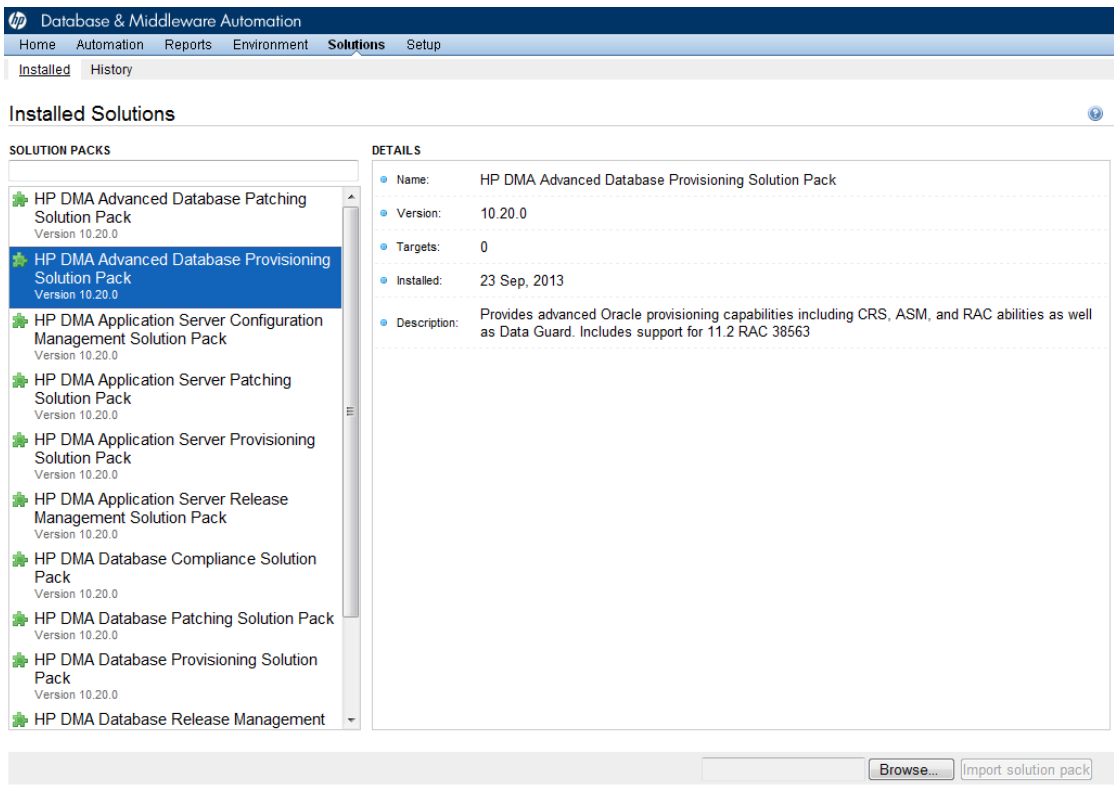

**Version 10.20.0** 

**Tip:** To view detailed information about the solution pack,click its name in the left pane. The General tab shows you information about the solution pack, including its installation history on this HP DMA server. The Workflows tab lists the workflows included in this solution pack.

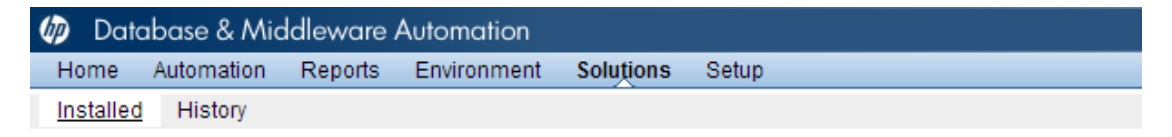

### HP DMA Advanced Database Provisioning Solution Pack

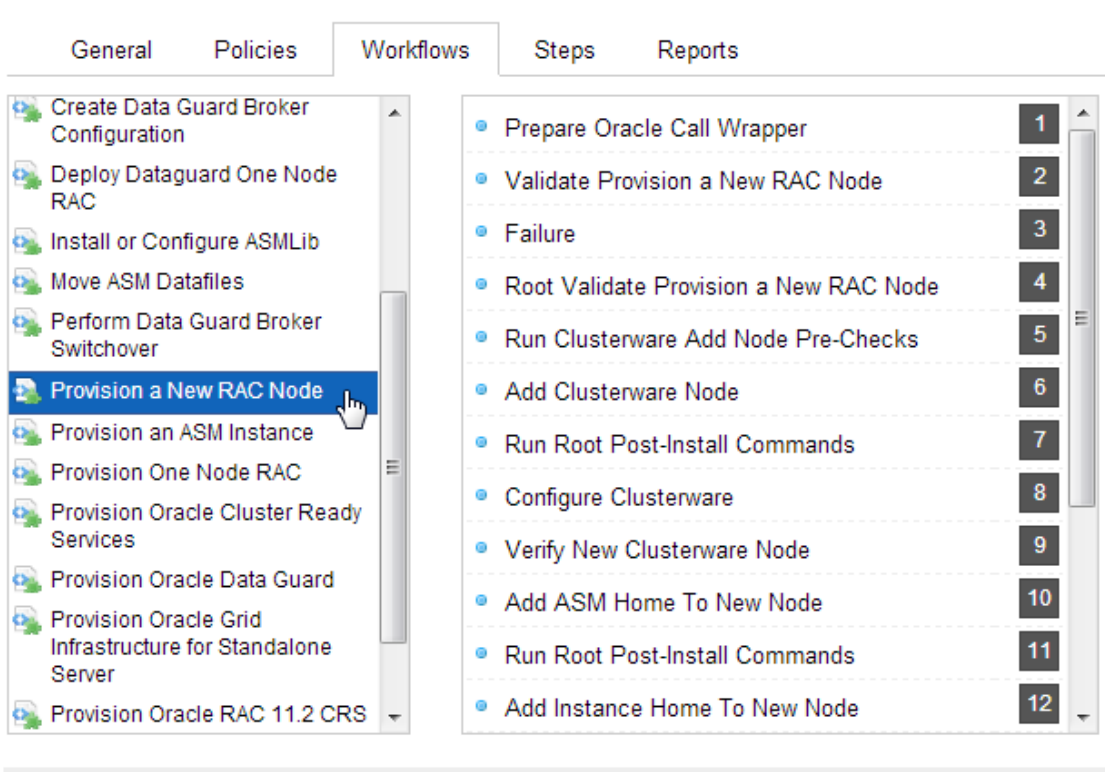

#### X DELETE

## <span id="page-42-0"></span>**Versioning and Importing Solution Packs**

You may not import a solution pack with a lower version than your currently existing solution pack. To return to a previous solution pack, you must use the [Rollback](#page-43-0) feature (see Roll Back a Solution Pack on the next page).

If you import two solution packs that share a component, the shared component is only imported once, and the higher-versioned component takes precedence over the lower-versioned component—provided that both components are locked. For example:

- Say that solution pack  $X$  is installed, and it includes step ABC, version 2.
- Later, you import solution pack Y, which includes step ABC, version 1.
- $\bullet$  In this case, step ABC is a shared component. The higher version of step ABC (version 2) takes precedence over the lower version (version 1), so version 2 is shared by both solution packs.

**Note:** The import process will fail if it encounters an unlocked item (workflow, step, function, or policy) that needs to updated. The import process will also fail if the solution pack to be imported includes a step that has the same name and version as an existing step, but the steps differ in some way. This is a change from the previous behavior which was to overwrite the existing step if the names and versions were the same.

<span id="page-42-1"></span>**Note:** An existing function with the same name as an imported function will always be overwritten.

## **Modify a Solution Item**

You may need to modify the automation items included in an installed solution pack to fit your company's needs. Solution packs are fully-supported by HP, but modifications to solution pack contents are supported by the customer who implements the modifications.

It is a best practice to make a copy of any workflow, step, function, or policy that you wish to modify.

#### **To make a copy of a Solution Pack item:**

- 1. Go to the Solutions > Installed page.
- 2. Select the solution pack that you want to work with.
- 3. Select the workflow, step, function, or policy tab.
- 4. Select the specific workflow, step, function, or policy that you want to modify.
- 5. Click **Copy**.
- 6. Specify a unique Name for the copy.
- 7. Modify the copy to suit your objective.
- 8. Click **Save**.

## <span id="page-43-0"></span>**Roll Back a Solution Pack**

You can roll a solution pack back to its previous state after an import or an upgrade. Roll back a solution pack import if you discover that you accidentally overwrote a version of the solution pack that you need or if you encounter any issues with a newly-imported solution pack. The most recently-installed solution pack is removed when you perform a rollback.

For example, if you import version 1, then you import version 2, and then you perform a rollback, all solution pack components are reset to version 1, regardless of any modifications you may have made to version 2.

You can only have one version of a specific solution pack on your system at any given time. If you want to modify an item included in an installed solution pack, you must make a copy of that item and give the copy a unique name (see Modify a Solution Item on the [previous](#page-42-1) page).

Note the following:

- If you roll back a solution pack that has only been imported once, the end result is the same as if you had deleted that solution pack. For example, if you initially import version 3, and then perform a rollback, HP DMA removes version 3, because there is not another previouslyexisting version to which you can roll back.
- If you roll back a solution pack whose version is the only version installed on your system, the History list will display a "Remove" as the Operation.
- If an upgrade was performed on a solution pack after another solution pack was deleted, the rollback ignores the removed solution pack in the rollback sequence. Similarly, if the last action was to delete a solution pack, the rollback ignores the removed solution pack in the rollback sequence.

The rollback operation simply "undoes" the most recent solution pack import operation performed. It does not enable you to roll back a to a specific solution pack version.

**Note:** Functions are not rolled back when the solution packs that installed them are rolled back.

#### **To roll back a solution pack:**

- 1. Go to the Solutions > History page.
- 2. Click the ROLLBACK link in the lower left corner.

If a previous version of the solution pack is available, the following type of message appears:

DOWNGRADE HP DMA DISCOVERY SOLUTION PACK TO V10.01? Rollback Cancel

If no previous version of the solution pack is available, the following type of message appears:

UNINSTALL HP DMA DISCOVERY SOLUTION PACK V10.10? Rollback Cancel

3. Click the **Rollback** button to confirm the rollback.

## <span id="page-44-0"></span>**Delete a Solution Pack**

You can delete any solution pack that was previously installed. When you delete a solution pack, no attempt is made to restore any previous version of that solution pack.

If a component is shared with another solution pack that you are removing, once you remove the solution pack, that shared component remains in the system.

**Note:** Functions are not deleted when the solution packs that installed them are deleted.

#### **To delete a specific solution pack:**

- 1. Go to the Solutions > Installed Page.
- 2. Select the solution pack that you want to delete.
- 3. Click the DELETE link in the lower left corner. The following type of message appears:

**DELETE** ARE YOU SURE? Delete Cancel

4. Click the **Delete** button to confirm the delete.

Deleting a Solution pack or performing a rollback both display as a Remove operation on the History page.

After you delete a solution pack, it is not available to use. If you later decide to install that solution pack again—either the same or a different version—the history of that solution pack is maintained, but you cannot roll back to the an earlier version.

#### **Related Topics:**

[Connector](#page-11-0) on page 12

Roles, [Permissions,](#page-22-0) and Capabilities on page 23

[Targets](#page-32-0) on page 33

Mail [Settings](#page-45-0) on page 46

Special [Configurations](#page-46-0) on page 47

# <span id="page-45-0"></span>**Chapter 6**

# **Mail Settings**

The mail settings are used to send outgoing email messages when an email step is executed in a Workflow. There are two mail settings:

- Server—the SMTP Server that sends outgoing emails messages
- Sender—the "From" address, which is customizable to avoid possible issues with spam blockers

#### **To configure the mail settings:**

- 1. Go to Setup > Configuration.
- 2. Click the Mail tab.
- 3. Specify the Server and Sender for your environment.
- 4. To test the settings, click the **Test** button, enter your email address, and click **OK**. If the settings are valid, you will receive an email message from the Sender specified.
- 5. Click the **Save** button.

#### **Related Topics:**

[Connector](#page-11-0) on page 12 Roles, [Permissions,](#page-22-0) and Capabilities on page 23 [Solution](#page-39-0) Packs on page 40 [Targets](#page-32-0) on page 33 Special [Configurations](#page-46-0) on page 47

# <span id="page-46-0"></span>**Chapter 7**

# **Special Configurations**

This chapter contains information about non-default HP DMA configurations:

[Change](#page-47-0) the Default Port on the next page Use a Proxy Server with [HP DMA](#page-48-0) on page 49 Specify a Renamed Windows [Administrator](#page-55-0) User on page 56 Run as a [Windows](#page-58-0) Domain User on page 59 Change the Number of Active [Connections](#page-63-0) on page 64

### <span id="page-47-0"></span>**Change the Default Port**

HP DMA uses port 8443 by default. You can change this to another port if you prefer.

**To change the** HP DMA **port:**

- 1. Stop HP DMA:
	- # service dma stop
- 2. Open the server.xml file in a text editor. For example:
	- # vi /opt/hp/dma/server/tomcat/conf/server.xml
- 3. On line 84, change the port from 8443, to the port that you prefer:

```
<Connector port="8443" protocol="HTTP/1.1" SSLEnabled="true"
maxThreads="150" scheme="https" secure="true"
clientAuth="false" sslProtocol="TLS"
keystoreFile="/opt/hp/dma/server/.keystore"/>
```
- 4. Save your changes to the server. xml file.
- 5. Open the dma. xml file in a text editor. For example:
	- # vi /opt/hp/dma/server/tomcat/conf/Catalina/localhost/dma.xml
- 6. Change the port number specified in the value of the  $w$ ebServiceUrl parameter to the same port that you specified in step 3.

<Parameter name="com.hp.dma.core.webServiceUrl" value="https://dma01.mycompany.com:8443/dma"/>

- 7. Save your changes to the dma. xml file.
- 8. Start HP DMA:
	- # service dma start

### <span id="page-48-0"></span>**Use a Proxy Server with HP DMA**

A proxy server can be used to provide additional security for HP DMA communications. This topic shows you how to use an HP Server Automation (SA) Satellite as a proxy server.

**Caution:** If the [trustAllCertificates](#page-14-0) value in the dma. xml file is set to false (see Configure SSL on the HP DMA Server), you must have a subject alternate name (SAN) as part of your signed certificate:

- $\bullet$  The SAN must be type IP.
- The SAN value must be the IP address—not the domain name—of the HP DMA server.

**Note:** The diagrams in this topic show simplified configurations of servers and communication paths. Real-world situations are much more complex with multiple SA Cores mapped to multiple SA Managed Servers. Multiple SA Satellites may also be configured.

### <span id="page-48-1"></span>**Default HP DMA Communications**

The following diagram shows how HP DMA communications work by default (without a proxy server):

- 1. HP DMA invokes SA to run the DMA Client on the target SA managed server.
- 2. SA communicates with the SA agent on the target server.
- 3. The SA agent invokes the DMA Client.
- 4. The DMA Client communicates with the DMA Server using HTTPS on port 8443.

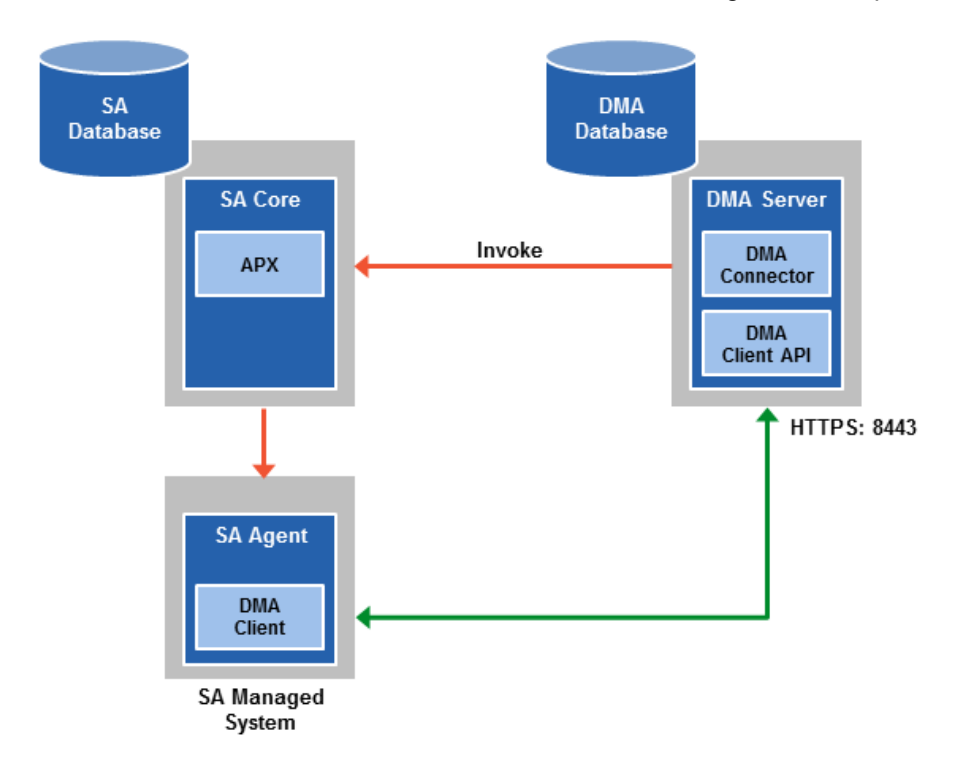

### <span id="page-49-0"></span>**Using an SA Satellite as a Proxy Server**

The following diagram shows how HP DMA communications work with an SA Satellite serving as a proxy:

- 1. HP DMA invokes SA to run the DMA Client on the target SA managed server.
- 2. SA communicates across the SA Satellite to the SA agent on the target server.
- 3. The SA agent invokes the DMA Client.
- 4. The DMA Client communicates using HTTPS via the SA Satellite proxy.

In this case, the DMA Client uses the same port used by SA on the SA Satellite to forward information to the SA Gateway. The SA Gateway then forwards the information to the DMA Server.

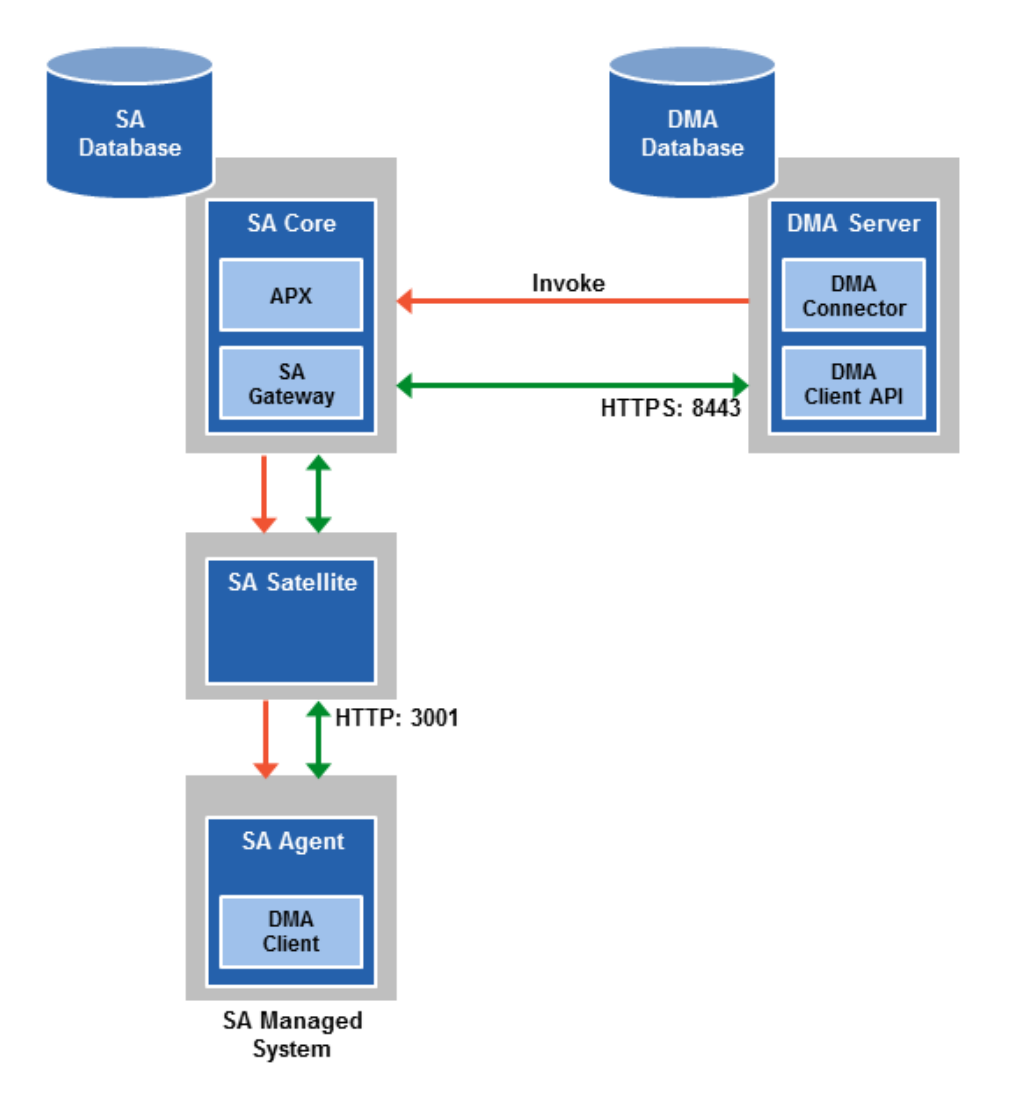

### <span id="page-50-0"></span>**How HP DMA Manages Proxy Communication**

HP DMA uses two Custom Fields to control proxy communication:

• west proxy address contains the full URL of the proxy including the proxy port (or the keyword SA\_auto\_select).

**Note:** Set the west proxy address to SA\_auto\_select if you want the target server to determine which SA Satellite to use as a proxy.

• west proxy in use tells HP DMA whether a proxy server will be used. Valid values are:

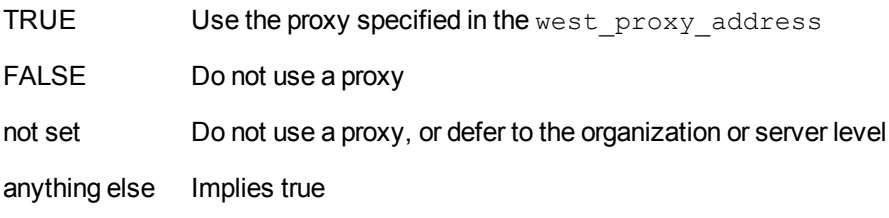

**Tip:** It is best practice to only use values of TRUE, FALSE, and field not set. Note that west proxy in use is not case-sensitive.

These Custom Fields can be defined at both the organization level and the server level. This enables you to use a proxy server for communication with some targets but not others—or use different proxy servers to communicate with different targets.

If the proxy Custom Fields are defined at both the organization level and the server level, the server level proxy information takes precedence over the organization level proxy information.

<span id="page-50-1"></span>The following table shows how HP DMA will communicate if west  $proxy$  in use has values at both the organization level and the server level.

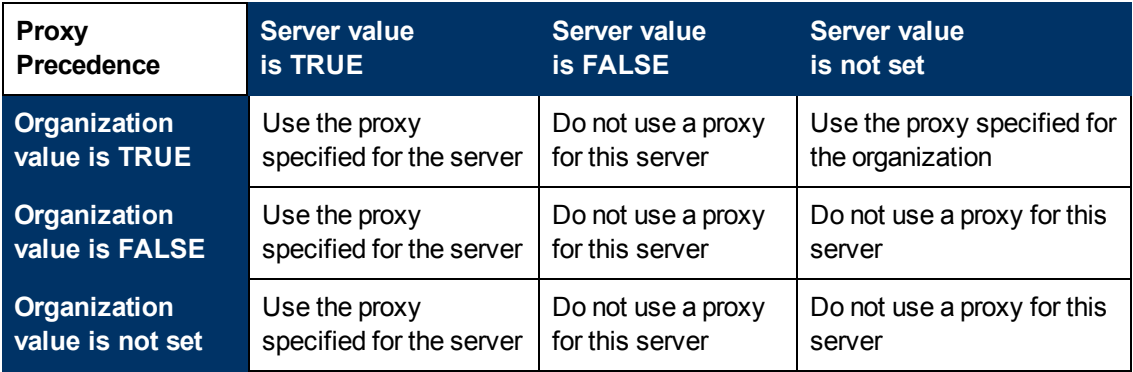

### <span id="page-51-0"></span>**How to Set Up a Proxy Server**

To set up a proxy server for HP DMA, you must make two changes to the HP DMA infrastructure:

- 1. Add a new EgressFilter rule to the SA Gateway configuration to allow forwarding to port 8443 on the DMA Server. This involves updating a configuration file that resides on the SA Core and restarting the SA Gateway.
- 2. If your SA Satellite environment uses SA realms, specify the saRealm connector parameter in the dma.xml configuration file.
- 3. Create and configure the two Custom Fields that instruct HP DMA to route traffic through the proxy server. This procedure is performed in the HP DMA UI.

Instructions for making each of these changes are provided here. For more information about the SA Satellite and SA Gateway, see the HP Server Automation documentation library, which is available on the HP Software Product Manuals web site:

<http://h20230.www2.hp.com/selfsolve/manuals>

#### <span id="page-51-1"></span>**Configure the SA Core Gateway Properties**

On the SA Core, add a new EgressFilter rule to the SA Gateway configuration of each slice within the SA Core to allow forwarding to port 8443 on the DMA Server. This procedure must be performed by an SA administrator.

**Note:** An egress filter rule is only necessary on each slice within the same realm within the SA Core that the HP DMA Server is connected to. It is not required for any other SA Core, Satellite, or slices belonging to a different realm.

#### **To add the new EgressFilter rule:**

- 1. For every facility that is not a Satellite facility, perform the following steps to add a new EgressFilter entry to the gateway configuration file:
	- a. Create or edit the gateway configuration file:

/etc/opt/opsware/opswgw-cgws1-*<REALM\_NAME>*/opswgw.custom

**Note:** SA customizations for the SA Core configurations must go in the opswgw.custom file. <REALM  $NAME >$  is the name of the realm for the SA Core, and can be found in the opswgw.properties file (look for opswgw.Realm=*<REALM\_NAME>*).

b. Add the egress filter in the following form to the opswgw.custom file:

```
opswgw.EgressFilter=tcp:<DMAServer>:<DMAPort>:*:*
```
Here *<DMAServer>* is the resolvable host name of your DMA Server and *<DMAPort>* is the port configured for DMA (default is 8443).

c. Save the file.

2. Restart the SA Gateway by using the following command:

```
/etc/init.d/opsware-sas restart opswgw-cgws
```
**Caution:** Restarting the SA Gateway will disrupt traffic—be sure to restart it at a safe time.

3. If all slice Core Gateways have been restarted and if a load balancer gateway is used, then restart the load balancer gateway.

```
service opsware-sas restart opswgw-lgws
```
**Caution:** The load balancer gateway must be restarted *after* all other gateways.

#### <span id="page-52-0"></span>**Specify the Server Automation Realm**

When installed in a Satellite configuration, SA can manage servers with overlapping IP addresses. This situation can occur when servers are behind NAT devices or firewalls. Servers with overlapping IP addresses must reside in different SA realms.

If your environment uses SA realms, you must specify the saRealm connector parameter to enable HP DMA to correctly route traffic through the SA Gateway network.

**Caution:** If you specify the saRealm parameter, you must specify the IP address (not the host name) of your HP DMA server in the webServiceUrl parameter.

**Note:** To specify the SA realm while the HP DMA Server is being installed, perform these directions after baselining is completed.

#### **To specify the SA realm:**

- 1. Stop the DMA service: service dma stop
- 2. Open the /opt/hp/dma/server/tomcat/conf/Catalina/localhost/dma.xml file in a text editor.
- 3. Set the saRealm parameter:

<Parameter name="com.hp.dma.conn.sa.SAConnector.saRealm" value="*<REALM\_NAME>*"/>

Here, <REALM\_NAME> is the name of the realm of the SA core that the HP DMA server is connected to.

4. Specify the IP address of your HP DMA server in the webServiceUrl parameter:

```
<Parameter name="com.hp.dma.core.webServiceUrl"
value="https://<dmaIPaddress>:8443/dma"/>
```
The  $dma$ .  $xml$  file should now look similar to this:

```
<?xml version="1.0" encoding="UTF-8"?>
<Context allowLinking="true" disableURLRewriting="true"
  path="/dma" privileged="true" swallowOutput="true"
  workDir="/var/opt/hp/dma/work/dma">
<Valve className="org.apache.catalina.valves.AccessLogValve"
  directory="/var/log/hp/dma/" pattern="%h %l %u %t '%r' %s %b
  %S" prefix="localhost_access." suffix=".log"/>
<Parameter name="com.hp.dma.core.webServiceUrl"
  value="https://192.0.2.0:8443/dma"/>
<Parameter name="com.hp.dma.conn.trustAllCertificates" value="false" />
<Parameter name="com.hp.dma.conn.sa.SAConnector.saRealm" value="REALM_NA
MF'' />
<Resource auth="container"
  driverClassName="oracle.jdbc.OracleDriver"
  factory="com.hp.dma.util.DmaTomcatContextHandler"
  maxActive="20" maxIdle="5" maxWait="2000" name="jdbc/dma"
  password="{AES}54dd1d97a915c4c3c8d0db986a1218db62008816fb924"
  type="javax.sql.DataSource"
  url="jdbc:oracle:thin:@dma1.mycompany.com:1521:DMA"
  username="dma"/>
</Context>
```
- 5. Save the dma. xml file.
- 6. Start the DMA service:
	- \$ service dma start

#### <span id="page-53-0"></span>**Create and Configure the HP DMA Custom Fields**

In the HP DMA web UI, create (if necessary) and configure the proxy communication Custom Fields.

You can specify proxy information for both organizations and individual servers. If both are specified, the server level proxy information takes precedence over the organization level proxy information (see Proxy [Precedence\)](#page-50-1).

#### **To create and configure the Custom Fields to use proxy communication:**

1. Decide whether your proxy is at the organization level or the server level.

**Note:** You can specify Custom Fields for both organizations and individual servers. If both are specified, the server level information takes precedence over the organization level information.

- 2. Go to Environment > Custom Fields to create the new Custom Fields at either the Organization or Server level (alternatively, you can add Custom Fields when the organization or server is open in the Environment page):
	- n west proxy in use with type List and options TRUE or FALSE
	- n west proxy address with type Text
- 3. Specify the Custom Field values at the organization level, the server level, or both (see Proxy [Precedence\):](#page-50-1)
	- <sup>n</sup> Go to Environment > Dashboard > *<organization\_name>* (*Optional:* > *<server\_name>*)

**Note:** This must be performed by an HP DMA user who has a role with Write permission for the pertinent organizations (or Administrator capability).

**Tip:** If you do not see this Custom Field, be sure that **Show empty values** is selected.

**set west proxy address to the full URL of the proxy, including the port, in this format:** 

```
http://<proxy_hostname>:<proxy_port>
```
**Tip:** If you have multiple SA Satellites, and you want the target server to determine which SA Satellite to use as a proxy, set west proxy address to SA\_auto\_select.

Set west proxy in use to TRUE, FALSE, or blank.

**Example 1:** Use a specific proxy server for all servers in an organization

### & My Organization

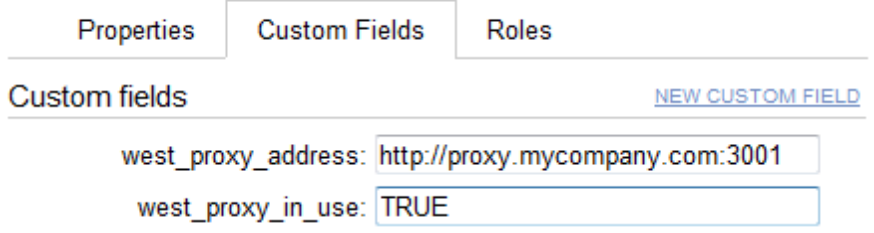

**Example 2:** Have the target server determine which SA Satellite to use as a proxy

### & My Organization

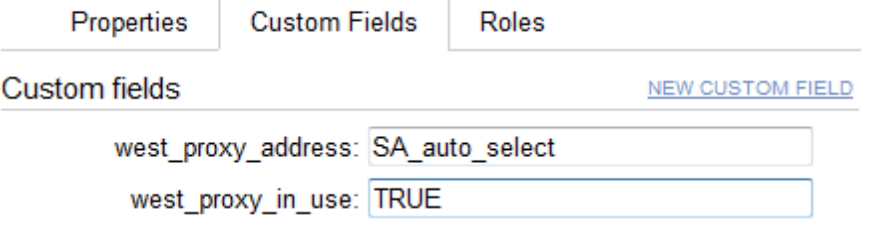

**Note:** You can easily adjust how the proxy server will be used. To stop using the proxy, simply set the value of west proxy in use to FALSE. You do not need to delete the west proxy address value, because the west proxy in use value controls whether or not the proxy is used.

## <span id="page-55-0"></span>**Specify a Renamed Windows Administrator User**

This topic shows you how to make changes necessary to accommodate Windows targets where the Windows Administrator user has been renamed.

There are two configuration changes required to accommodate these targets. These changes must be performed in the order shown.

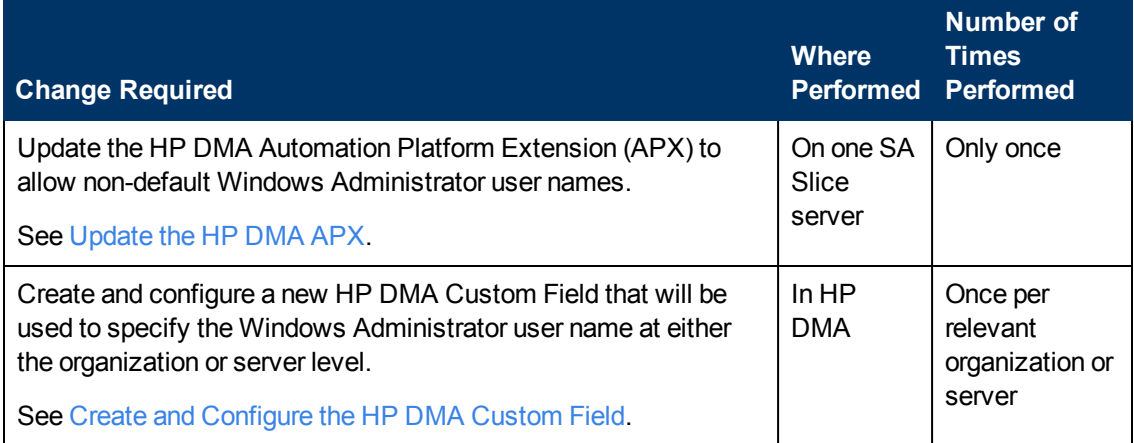

Instructions for making each of these changes are provided here.

If you do not make these changes, any workflow executed against a Windows target where the Windows Administrator user has been renamed will be aborted, and the following connector error will be reported on the History page:

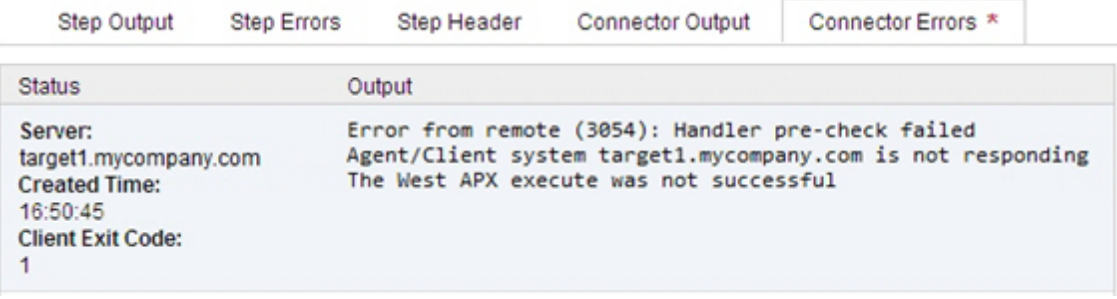

### <span id="page-56-0"></span>**Update the HP DMA APX**

Perform the following procedure only once on one SA Slice server.

**Note:** The following steps must be performed by an SA user (*<SA\_APX\_User>*) who belongs to a group with the following SA privileges:

- $\bullet$  List, read, write, and execute permissions on the objects in the  $/DMA$  APX folder.
- OGSH permission to Launch Global Shell.
- Manage Extensions (Read & Write) permission under Automation Platform Extension.
- List, Read, and Write permission on the  $/DMA$  APX folder.

For more information about the SA permissions, see the HP Server Automation documentation library, which is available on the HP Software Product Manuals web site:

<http://h20230.www2.hp.com/selfsolve/manuals>

#### **To update the HP DMA APX:**

- 1. Open the /DMA\_APX folder in the SA Library.
- 2. Double click Program Extension and select Update West Apx user on Windows.
- 3. On the Actions menu, select Run Program Extension.
- 4. Go to Run Program Extension > Program > Next.
- 5. Follow the instructions to List, Add, or Remove Windows Administrator users.
- 6. Select Start Job. The users will be listed, added, or removed according to the options that you selected.

### <span id="page-57-0"></span>**Create and Configure the HP DMA Custom Field**

The final change required is to create and configure an HP DMA Custom Field called agent username win that will contain the Windows Administrator user name for each Windows target server.

#### **To create and configure the Custom Field:**

1. Decide whether you want the Windows Administrator user name at the organization level or the server level.

**Note:** You can specify Custom Fields for both organizations and individual servers. If both are specified, the server level information takes precedence over the organization level information.

2. Go to Environment > Custom Fields to create the new Custom Field at either the Organization or Server level (alternatively, you can add a Custom Field when the organization or server is open in the Environment page):

agent username win with type Text

**Tip:** If each Windows server has a different Windows Administrator user name, you will need to specify this user name for each server.

If many Windows servers in the same organization have the same Windows Administrator user name, it will be more convenient to specify the user name at the organization level.

You can create both organization and server level Custom Fields for this purpose. If you specify a value for both the organization and the server Custom Field, HP DMA will use the server value.

3. For each organization or server where you want to specify the Windows Administrator user name:

Go to Environment > Dashboard > *<organization\_name>* (*Optional:* > *<server\_name>*) to specify the Windows Administrator user name in the  $a$ gent username win Custom Field.

**Note:** This must be performed by an HP DMA user who has a role with Write permission for the pertinent organizations (or Administrator capability).

**Tip:** If you do not see this Custom Field, be sure that **Show empty values** is selected.

**Note:** If you want HP DMA to run workflows on Windows targets as a specific Windows domain user, also see Run as a [Windows](#page-58-0) Domain User on the next page.

### <span id="page-58-0"></span>**Run as a Windows Domain User**

This topic shows you how to make the necessary changes to run workflows on Windows targets as a specific Windows domain user.

**Note:** If you have a Windows 2012 server as a managed client, that system needs .Net 3.5 installed when you are running with a domain user configuration.

**Note:** The specified domain user must:

- Be a member of the Administrators group on the target server.
- Have User Account Control (UAC) disabled on the target server.
- Have login access to the pertinent database or middleware application (for example: SQL Server or IBM WebSphere Application Server) on the target server. This enables HP DMA to discover information about the target environment.

There are two methods to provide the Windows domain user and password:

- **[Configure](#page-59-0) Windows Domain User Using Custom Fields**
- Configure Windows Domain User Using Runtime [Parameters](#page-61-0)

### <span id="page-59-0"></span>**Configure Windows Domain User Using Custom Fields**

If you create and specify valid values for the following Custom Fields, all workflows executed against the pertinent targets will run as the Windows domain user that you specify:

- domain username win
- domain password win

**Note:** The value of domain password win is encrypted before it is stored.

To use this method, you must create and configure the new Custom Fields:

1. Decide whether you want the Windows domain user at the organization level or the server level.

**Note:** You can specify Custom Fields for both organizations and individual servers. If both are specified, the server level information takes precedence over the organization level information.

- 2. Go to Environment > Custom Fields to create the new Custom Fields at either the Organization or Server level (alternatively, you can add Custom Fields when the organization or server is open in the Environment page):
	- **n** domain username win with type Text
	- **n** domain password win with type Password

**Tip:** If each Windows server requires a different Windows domain user, you will need to specify this user name for each server.

If many Windows servers in the same organization will use the same Windows domain user, it will be more convenient to specify the user name at the organization level.

You can create both organization and server level Custom Fields for this purpose. If you specify a value for both the organization and the server, HP DMA will use the server value.

3. For each organization or server where you want to run workflows on Windows targets as a specific Windows domain user:

Go to Environment > Dashboard > *<organization\_name>* (*Optional:* > *<server\_name>*) to specify values for the new Custom Fields.

**Note:** This must be performed by an HP DMA user who has a role with Write permission for the pertinent organizations (or Administrator capability).

**Tip:** If you do not see this Custom Field, be sure that **Show empty values** is selected.

**Note:** If you have renamed the Windows Administrator account on your Windows target servers, you must also perform the procedures required to Specify a Renamed Windows [Administrator](#page-55-0) User on page 56.

### <span id="page-61-0"></span>**Configure Windows Domain User Using Runtime Parameters**

You can specify the Windows domain user at the time you execute a deployment with runtime parameters.

**Note:** When you use this method, the Windows domain user and password are not stored within HP DMA.

**Tip:** This method is only available for SQL Server workflows.

To use this method, you must do the following for the pertinent workflow:

1. Find the workflow in the following table to identify the step where the Windows domain user runtime parameters are located (usually the step that gathers the advanced parameters):

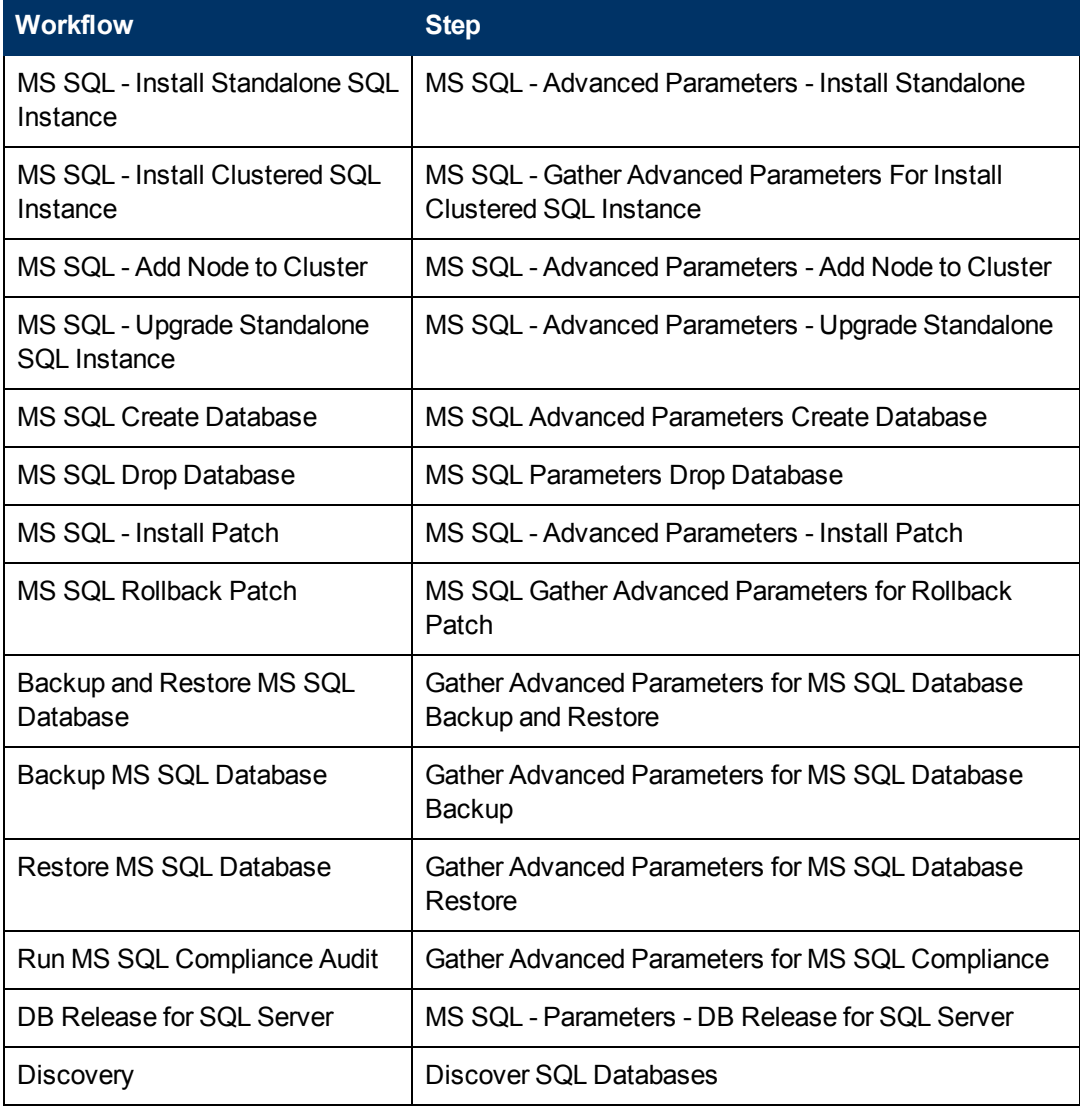

2. When you make a copy of the workflow, expand the step, and then set the Windows domain user parameters to **- User selected -**.

**Note:** The pertinent parameters are based on the solution type:

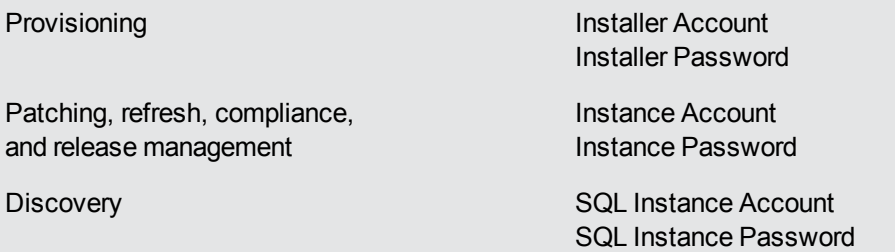

- 3. When you create a deployment from the copy of the workflow, set the parameter types to **Runtime Value**.
- 4. When you execute the deployment, specify the Windows domain user name and password for the parameters.

**Note:** If you have renamed the Windows Administrator account on your Windows target servers, you must also perform the procedures required to Specify a Renamed Windows [Administrator](#page-55-0) User on page 56.

## <span id="page-63-0"></span>**Change the Number of Active Connections**

This topic shows you how to change the number of active database connections that HP DMA uses. This may improve workflow execution speed, depending on how many workflows are running at the same time and the complexity of those workflows.

#### **To change the number of active connections:**

1. As root, stop the HP DMA server:

\$ service dma stop

2. Open the following file in a text editor:

/opt/hp/dma/server/tomcat/conf/Catalina/localhost/dma.xml

3. Modify the following parameters:

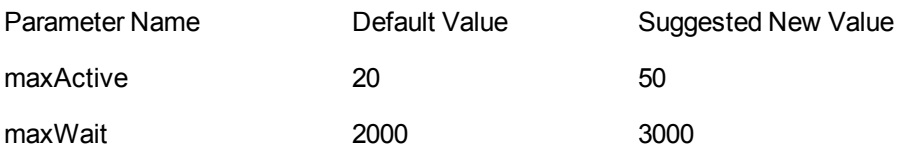

The parameter values that will work best are highly dependent on your environment. Several iterations may be required to optimally tune these parameters.

4. Start the HP DMA server again:

\$ service dma start

## <span id="page-64-0"></span>**Glossary**

#### **A**

#### **automation items**

The umbrella term automation items is used to refer to those items to which rolebased permissions can be assigned. Automation items include workflows, deployments, steps, and policies.

#### **B**

#### **bridged execution**

A bridged execution workflow includes some steps that run on certain targets and other steps that run on different targets. An example of a bridged execution workflow is Extract and Refresh Oracle Database via RMAN (in the Database Refresh solution pack). This workflow extracts the contents of a database on one target (the Source) and creates a new database with the same contents on another target (the Destination). This workflow is useful when you want to clone a database - for example, to move it from a traditional IT infrastructure location into a private cloud. Bridged execution workflows are supported on HP DMA version 9.11 (and later).

#### **C**

#### **capability**

Capabilities are collections of related privileges. There are three capabilities defined in HP DMA. Login Access capability enables a user to log in to the web interface. This capability does not guarantee that this user can view any

organizations or automation items permissions are required to access those items. Workflow Creator capability enables a user to create new workflows and make copies of other workflows. Administrator capability enables a user to perform any action and view all organizations. If you have Administrator capability, you do not need Workflow Creator capability. The Administrator can assign any of these capabilities to one or more roles registered roles.

#### **connector**

HP DMA includes a Connector component that enables it to communicate with your server management tool. You must configure the Connector before you can run an workflow against a target.

#### **cross-platform**

Cross-platform database refresh involves converting the data from one type of byte ordering to another. This is necessary, for example, if you want to load a database dump file on a little-endian Linux target that was created on a big-endian Solaris server.

#### **custom field**

Custom Fields are used to customize workflows or show information about the environment. Custom Fields can be used in workflow steps to automatically supply information that is specific to an organization, server, instance, or database.

#### **D**

#### **deployment**

Deployments associate a workflow with a target environment in which a workflow runs. You can customize a deployment by specifying values for any workflow parameters that are designated - User Selected - in the workflow. You must save a deployment before you can run the workflow. You can re-use a saved deployment as many times as you like.

#### **F**

#### **function**

Functions are reusable pieces of code that can be included in automation steps. Any common routine or operation that multiple steps perform is a good candidate for a function. Functions can be tagged with keywords indicating the language in which they are written and the operating system with which they work. Functions are "injected" into the step code just prior to step execution.

#### **I**

#### **input parameters**

A workflow has a set of required parameters for which you must specify a value. The required parameters are a subset of all the parameters associated with that workflow. The remaining parameters are considered optional. You can specify a value for an optional parameter by first exposing it using the workflow editor and then specifying the value when you create a deployment.

#### **M**

#### **mapping**

An input parameter is said to be "mapped" when it's value is linked to an output parameter from a previous step in the workflow or to a metadata field. Mapped parameters are not visible on the Deployment page. You can "unmap" a parameter by specifying - User Selected in the workflow editor. This parameter will then become visible on the Deployment page.

#### **O**

#### **organization**

An organization is a logical grouping of servers. You can use organizations to separate development, staging, and production resources - or to separate logical business units.

#### **P**

#### **parameters**

Parameters are pieces of information such as a file system path or a user name - that a step requires to carry out its action. Values for parameters that are designated User Selected in the workflow can be specified in the deployment. Parameters that are marked Enter at Runtime in the deployment must be specified on the target system when the workflow runs.

#### **policy**

Policies are reusable sets of attributes that can be used as parameter values in deployments. Deployments can reference policy attributes to change the automation behavior. Policies provide values for input parameters. They can contain fixed values or reference Custom Fields. Policies enable HP DMA to manage groups of hundreds or thousands of servers at a time without the need to configure each individual server.

#### **R**

#### **raw devices**

In Sybase ASE version 15, you can create and mount database devices on raw bound devices. This enables Sybase ASE to use direct memory access from your address space to the physical sectors on the disk. This can improve performance by reducing memory copy operations from the user address space to the operating system kernel buffers.

#### **role**

Each HP DMA user has one or more roles. Roles are used to grant users permission to log in to and to access specific automation items and organizations. Roles are defined in your server management tool. Before you can associate a role with an automation item or organization, however, you must register that role in HP DMA.

#### **S**

#### **smart group**

Smart Groups are dynamic groups of servers, instances, or databases defined by some criteria. They are used to specify targets for deployments. As information about an environment object changes, its membership in the groups is re-evaluated.

#### **software repository**

The software repository is where the workflow will look for any required files that are not found on the target server. If you are using HP DMA with HP Server Automation (SA), this repository is the SA Software Library.

#### **solution pack**

A solution pack contains one or more related workflow templates. These templates are read-only and cannot be deployed. To run one of the workflows included in a solution pack, you must first create a deployable copy of that template and then customize that copy for your environment. Solution packs are organized by function - for example: database patching or application server provisioning.

#### **steps**

Steps contains the actual code used to perform a unit of work detailed in a workflow.

#### **T**

#### **target instance**

In the context of MS SQL database refresh, the term "target instance" refers to the SQL Server instance where the database that will be restored resides.

#### **W**

#### **workflow**

A workflow automates the process followed for an operational procedure. Workflows contain steps, which are linked together to form business logic for a common task. Workflows connect existing tasks in order to perform a new business process by building on existing best practices and processes.

#### **workflow editor**

The workflow editor is the tool that you use to assemble steps into workflows. You can map each input parameter to output parameters of previous steps or built-in metadata (such as the server name, instance name, or database name). You can also specify User Selected to expose a parameter in the deployment; this enables the person who creates the deployment to specify a value for that parameter.

#### **workflow templates**

A workflow template is a read-only workflow that cannot be deployed. To run one of the workflows included in a solution pack, you must first create a deployable copy of the workflow template and then customize that copy for your environment.